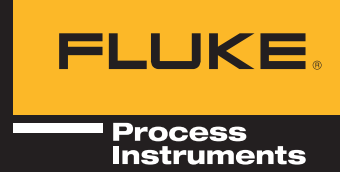

# **Datapaq**® **Reflow Tracker**®

BENUTZERHANDBUCH

*zur Verwendung mit* **Insight**™ *software*

> Ausgabe 4  $MAS121A$

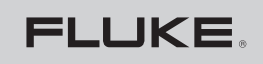

**Process Instruments** 

# **Datapaq**® **Reflow Tracker**<sup>®</sup>

# Benutzerhandbuch

*zur Verwendung mit* Insight™ *software*

Ausgabe 4

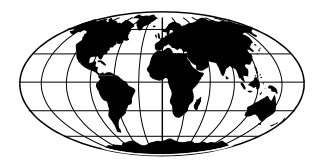

*Datapaq ist die weltweit führende Marke bei Geräten zur Prozesstemperaturüberwachung. Diese Stellung wird durch ständige Weiterentwicklung der fortschrittlichen und leicht zu bedienenden Tracker-Systeme gewahrt.*

#### **Europa und Asien**

Fluke Process Instruments Lothbury House, Cambridge Technopark Newmarket Road Cambridge CB5 8PB United Kingdom Tel. +44-(0)1223-652400 sales@flukeprocessinstruments.co.uk www.flukeprocessinstruments.com

#### **Nord- und Südamerika**

Fluke Process Instruments 87 Stiles Road, Suite 206 Salem NH 03079  $IISA$ Tel. +1-425-446-6780 sales@flukeprocessinstruments.com www.flukeprocessinstruments.com

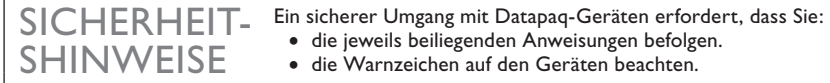

- 
- die jeweils beiliegenden Anweisungen befolgen.
- die Warnzeichen auf den Geräten beachten.

#### Weist auf eine **mögliche Gefahr** hin.

Dieses Zeichen auf Datapaq-Geräten weist normalerweise auf hohe Temperaturen hin. Wenn Sie auf dieses Zeichen stoßen, lesen Sie die Erläuterungen im Handbuch nach.

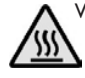

#### Warnt vor **hohen Temperaturen**.

Wenn dieses Zeichen an Datapaq-Geräten angebracht ist, kann die Oberfläche des Geräts extrem heiß (bzw. extrem kalt) werden und Verbrennungen (bzw. Erfrierungen) verursachen.

© Fluke Process Instruments, Cambridge, Großbritannien 2018

Alle Rechte vorbehalten

Fluke Process Instruments gibt keinerlei Zusicherungen oder Garantien irgendeiner Art hinsichtlich der Inhalte dieses Dokuments und schließt insbesondere jedwede implizite Garantie hinsichtlich der Verkäuflichkeit oder Eignung für irgendeinen speziellen Zweck aus. Fluke Process Instruments haftet nicht für Fehler in diesem Dokument oder für Neben- bzw. Folgeschäden in Zusammenhang mit der Lieferung, Leistung oder Verwendung der Datapaq-Software, der zugehörigen Hardware oder dem Dokument.

Fluke Process Instruments behält sich das Recht vor, dieses Dokument zu gegebener Zeit zu überarbeiten und inhaltliche Änderungen vorzunehmen. Eine Informationspflicht hinsichtlich solcher Überarbeitungen oder Änderungen besteht nicht.

Datapaq und die Fluke Process Instruments Logo sind als eingetragene Warenzeichen von Fluke Process Instruments registriert. Microsoft und Windows sind eingetragene Marken der Microsoft Corporation.

Verwendete Schrift: Gill Sans 10 Punkt.

Benutzerhandbücher sind auch in anderen Sprachen erhältlich. Wenden Sie sich an Fluke Process Instruments.

# INHALT

## *[Einleitung](#page-6-0)*

**[Systemkomponenten](#page-8-0)**

## *[Hardwarekomponenten](#page-10-0)*

## **[Hitzeschutzbehälter](#page-10-0)**

- *[Behälter für DP5-Logger, DP5x60, 6 Kanäle](#page-11-0)*
- *[Behälter für superschlanken DP5-Logger, DP5x61, 6 Kanäle](#page-12-0)*
- *[Behälter für schmal DP5-Logger, DP5x62, 6 Kanäle](#page-12-0)*
- *[Behälter für DP5-Logger, DP5x12, 12 Kanäle](#page-13-0)*
- *[Behälter für Micro-Logger Q18, DQ1804](#page-13-0)*

## **[Thermoelemente](#page-14-0)**

- *[Thermoelementspezifikationen](#page-15-0)*
- *[Thermoelementkabel](#page-15-0)*

## *[Reflow-Temperaturprofile: Erstellung und Verwendung](#page-18-0)*

## **[Messfühlerposition](#page-19-0)**

- *[Wichtige Faktoren](#page-19-0)*
- *[Typische Messfühlerpositionen](#page-20-0)*

## **[Messfühleranbringung](#page-20-0)**

- *[Bewährtes Verfahren](#page-21-0)*
- *[Anbringungsarten](#page-21-0)*
- *[Kabel bändigen](#page-23-0)*

## **[Logger vorbereiten](#page-23-0)**

**[Logger in den Hitzeschutzbehälter einbauen](#page-23-0)**

## **[System in den Ofen einbringen](#page-25-0)**

## **[Analyse von Reflow-Temperaturprofilen](#page-25-0)**

- *[Profiltypen](#page-25-0)*
- *[Profile überprüfen](#page-26-0)*
- *[Statistische Prozessregelung](#page-27-0)*

## *[Wellenlöten](#page-30-0)*

## **[Temperaturprofil von Wellenlötprozess aufzeichnen](#page-31-0)**

- *[System für den Durchlauf vorbereiten](#page-32-0)*
- *[Logger entnehmen und Daten herunterladen](#page-33-0)*

## **[Analyse von Wellenlötprofilen](#page-34-0)**

*[Profile überprüfen](#page-34-0)*

## *[Easy Oven Setup](#page-36-0)*

**[Profilvorhersage](#page-36-0)**

## **[Rezeptvorhersage](#page-37-0)**

- *[Prozessgrenzen einrichten](#page-38-0)*
- *[Rezeptvorhersagen erzeugen](#page-39-0)*
- *[Vorhersagen verfeinern](#page-40-0)*

## **[Vorhersagefehler beheben](#page-41-0)**

## *[Surveyor](#page-44-0)*

## **[Surveyor-Hardware: Spezifikationen und Verwendung](#page-45-0)**

- *[Laderahmen](#page-45-0)*
- *[Sensoren](#page-47-0)*
- *[Basismessung oder Profilaufzeichnung vorbereiten](#page-48-0)*

## **[Basismessung durchführen und Toleranzen einrichten](#page-49-0)**

## **[Profil aufzeichnen](#page-50-0)**

*[Surveyor-Index](#page-51-0)*

**[Trends und Vorhersagen mit SPC](#page-51-0)**

## *[Fehlerbehebung](#page-54-0)*

- **[Daten prüfen](#page-54-0)**
- **[Logger und Thermoelemente testen](#page-55-0)**
- **[Serviceabteilung bei Datapaq](#page-56-0)**
- **[INDEX](#page-57-0)**

# <span id="page-6-0"></span>**Einleitung**

Datapaq ® Reflow Tracker® bildet gemeinsam mit der Insight™-Software ein umfassendes System zur Überwachung und Auswertung der Produkttemperaturen in allen Arten von Lötprozessen. Dank seiner Leistung und Flexibilität ist das Reflow-Tracker-System ein ideales Tool zur Überwachung von Prozesstemperaturen. Es gewährleistet von der Inbetriebnahme und Fehlerbeseitigung bis hin zur Prozessoptimierung eine konsistente Produktqualität, konsistente Ofenleistung und maximale Effizienz. Innovative Analyseverfahren helfen bei der Erkennung von Problemen, Feinabstimmung des Prozesses und Reduzierung der Betriebskosten.

Insight steht der Reflow-Branche in unterschiedlichen Versionen zur Verfügung, um die Anforderungen aller Anwendungen zu erfüllen.

- **Reflow Tracker Professional** Ein hochwertiges System, das die Funktionalität von Surveyor umfasst (siehe unten).
- **Reflow Tracker** Das Standardsystem für viele Anwendungen, mit Easy Oven Setup. Es ermöglicht die Telemetrie mit Verbindungskabel und (ausgestattet mit zusätzlicher Hard- und Software) die Funktelemetrie. Zudem lassen sich Ofentrends mithilfe der statistischen Prozessregelung analysieren (siehe unten).
- **Reflow Tracker Basic** Eine abgespeckte Version mit vollem Analyseumfang und assistentengesteuerten Anleitungen.
- **Reflow Lite** Wesentliche Funktionen für die Profilerfassung und einfache Analyse.

*Reflow Tracker eignet sich auch für andere Lötanwendungen, wie z. B. Dampfphasenlötanlagen, Aushärteöfen und Reparaturplätze.*

**Telemetrieoptionen** ermöglichen eine umfassende Temperaturüberwachung in Echtzeit, während der Prozess im Ofen abläuft. Die Telemetrie mit Verbindungskabel ist Bestandteil des Standardsystems (siehe *Benutzerhandbuch* zu Ihrem Datenlogger), doch Reflow Tracker kann auch das Funktelemetriesystem TM21 umfassen.

Die **statistische Prozessregelung** (SPC) ermöglicht eine einfache Analyse der Profilaufzeichnungen über die Zeit. Durch die Hervorhebung von Entwicklungen in der Prozessleistung lassen sich mögliche Probleme erkennen und lösen, bevor sie tatsächlich auftreten.

**Easy Oven Setup** (*nicht verfügbar in Insight Reflow Tracker Basic und Reflow Lite*) ist ein Zusatzmodul, mit dem sich Ihr Ofen für neue Produkte und/oder neue Lotpasten schnell und präzise einrichten lässt. Hierzu werden die Rezepte

ermittelt, die zur Gewinnung eines bestimmten Temperaturprofils verwendet werden sollen. **Surveyor** (*nur Insight Reflow Tracker Professional*) ist ein Zusatzmodul, das den Vergleich von aufgezeichneten Temperaturprofilen mit dem Bezugsprofil (Basismessung) der idealen Ofenleistung ermöglicht. Der Vergleich kann von relativ unerfahrenen Mitarbeitern durchgeführt werden und dient dazu festzustellen, ob sich die Ofenleistung verschlechtert hat.

Leistungsfähige **Protokollfunktionen** ermöglichen die Erzeugung und Anpassung von Ausdrucken, in denen entweder nur einige oder alle Analyseergebnisse und Originalmesswerte enthalten sind.

Dieses Handbuch umfasst folgende Kapitel:

- **Hardwarekomponenten** (S. [11](#page-10-1)): Dieses Kapitel beschreibt die Hitzeschutzbehälter und Thermoelemente des Standardsystems und enthält Informationen zur Pflege und Wartung.
- **Reflow-Temperaturprofile**(S. [19\)](#page-18-1): Dieses Kapitel erläutert alle Phasen der Profilgewinnung bei einem typischen Reflow-Lötprozess, einschließlich der Thermoelementanbringung und der Verwendung der Profile zur Behebung von Fehlern im Lötprozess.
- **Wellenlöten** (S. [31\)](#page-30-1): Dieses Kapitel beschreibt den Einsatz eines Reflow-Tracker-Systems in einem Wellenlötprozess.
- **Expresseinrichtung** (S. [37\)](#page-36-1): Dieses Kapitel erläutert, wie Sie den Ofen mithilfe der Rezeptvorhersage für ein neues Produkt einrichten. (*Nicht verfügbar in Insight Reflow Tracker Basic und Reflow Lite.*)
- **Surveyor** (S. [45](#page-44-1)): In diesem Kapitel erfahren Sie, wie Sie die Ofenleistung überwachen, um Trends zu erkennen und festzustellen, ob sich die Leistung verschlechtert hat. (*Nur in Insight Reflow Tracker Professional.*)
- **Fehlerbehebung** (S. [55\)](#page-54-1).

Dieses Handbuch wird durch die Informationen im Loggerhandbuch ergänzt. Das Loggerhandbuch beschreibt nicht nur den Betrieb des Loggers, sondern enthält auch Informationen zu Folgendem:

- Installieren der Insight-Software und Verbinden von Logger und PC.
- Rücksetzen des Loggers mit neuen Datenerfassungsparametern.
- Herunterladen der erfassten Daten auf den Computer.
- Verwenden der Telemetrie mit Verbindungskabel.
- Beheben von Loggerproblemen.

Umfassende Informationen zur Verwendung der Insight-Software finden Sie in der Online-Hilfe, die nach der Installation der Software verfügbar ist.

# <span id="page-8-0"></span>**Systemkomponenten**

Das Reflow-Tracker-System umfasst folgende Komponenten:

- Datenlogger mit Kommunikationskabel und Ladegerät; Logger mit Funktelemetrieoption weisen einen integrierten Sender auf.
- Loggerhandbuch (abhängig vom Loggermodell).
- Empfänger (nur Funktelemetrieoption).
- Hitzeschutzbehälter den Datenlogger während seiner Zeit in den Ofen zu schützen.
- Software Insight Reflow Tracker.
- Benutzerdokumentation:
	- *Datapaq Reflow Tracker Benutzerhandbuch.*
	- *Benutzerhandbuch* zum Datenlogger (abhängig vom Loggermodell).
	- *Funktelemetriesystem TM21 Benutzerhandbuch* (nur Funktelemetrieoption).

Wellenlötsysteme (S. [31](#page-30-1)) und Surveyor-Systeme werden mit zusätzlicher Hardware ausgeliefert (S. [45\)](#page-44-1).

*Dieses Handbuch liegt ebenso wie andere Datapaq-Benutzerdokumentation in unterschiedlichen Sprachen vor. Es ist auf der Installations-DVD zur Insight-Software vorhanden, die mit den Datapaq-Systemen mitgeliefert wird. Während der Softwareinstallation können Sie die auf Ihren Computer zu kopierenden Dokumente auswählen, um diese bei Bedarf schnell über die Insight-Software einzusehen.*

# <span id="page-10-1"></span><span id="page-10-0"></span>Hardwarekomponenten

Das Reflow-Tracker-Standardsystem umfasst einen oder mehrere Hitzeschutzbehälter und entsprechende Thermoelemente.

*Informationen zum Datenlogger und zu anderen speziellen Komponenten finden Sie in der Dokumentation, die mit der Hardware ausgeliefert wird.*

## **Hitzeschutzbehälter**

Der Hitzeschutzbehälter schützt den Datenlogger sowohl vor den Temperaturen als auch den mechanischen Einflüssen, denen er in einem Ofen für das Reflow-Löten, Wellenlöten, Dampfphasenlöten und in Aushärteöfen ausgesetzt ist.

Für die verschiedenen Logger und Einsatzgebiete stehen unterschiedliche Hitzeschutzbehälter zur Verfügung. Spezifikationen zu den Hitzeschutzbehältern, die mit dem Logger vom Typ Datapaq DP5 eingesetzt werden können, finden Sie unten. Bei diesen Behältern wird der Hitzeschutz in erster Linie durch eine Microtherm-Isolierung erzielt.

## **WARNUNG**

*Die Verwendung des für Ihren Prozess richtigen Datapaq-Hitzeschutzbehälters, so wie von Fluke Process Instruments geliefert und zugelassen, ist unerlässlich. Die Nichtverwendung des zugelassenen Behälters oder die Verwendung eines Behälters in unzulässiger Weise* (*z. B. oberhalb der angegebenen Temperatur, oder für einen längeren Zeitraum als angegeben, oder mit unzureichender Möglichkeit der Abkühlung zwischen den Profilaufzeichnungen*)*, kann die Gesundheit gefährden oder* (*bei Verwendung von Lithiumbatterien*) *zu erheblichen Verletzungen oder zum Tod führen. Verwenden Sie aus denselben Gründen niemals einen beschädigten Hitzeschutzbehälter.*

*Stellen Sie sicher, dass die Abmessungen der Einheit aus Logger, Behälter und Zubehör ein komfortables Durchlaufen des Ofens während sämtlicher Prozessphasen ermöglichen. Achten Sie vor allem auf Griffe, Einrastvorrichtungen und nachlaufende Thermoelemente. Andernfalls kann sich die Einheit im Ofen verhaken, was zu einer Überhitzung und möglicherweise schweren Schäden an den Ausrüstungsgegenständen führen kann. Bei Auslaufen der Batterie kann die Entnahme der Ausrüstungsgegenstände zu Hautverätzungen und Atemwegsreizungen führen.*

## <span id="page-11-0"></span>*Behälter für DP5-Logger, DP5x60, 6 Kanäle*

Diese Behälter sind auch für den Q18-Logger mit 6 Kanälen, DQ1860, geeignet.

| Temp °C         | 100                        | 150                               | 200   | 250      | 280                          |
|-----------------|----------------------------|-----------------------------------|-------|----------|------------------------------|
| Dauer (Minuten) | 25                         |                                   |       | 8        | 6                            |
| Abmessungen     | Höhe<br>$20 \,\mathrm{mm}$ | <b>Breite</b><br>$133 \text{ mm}$ | Länge | $210$ mm | Gewicht<br>0.6 <sub>kg</sub> |

**TB2064 – Niedrige Hitzeschutzbehälter**

## **TB2015 – Für die meisten Reflow-Lötprozesse, einschließlich bleifreie Prozesse**

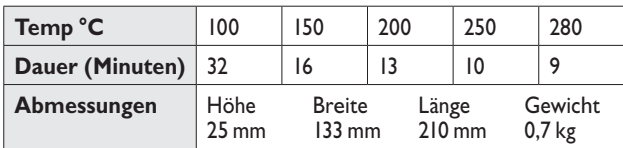

## **TB2065 – Erhöhte Schutzfunktion für häufigen Einsatz oder Prozesse langer Dauer**

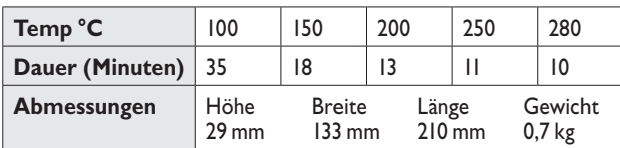

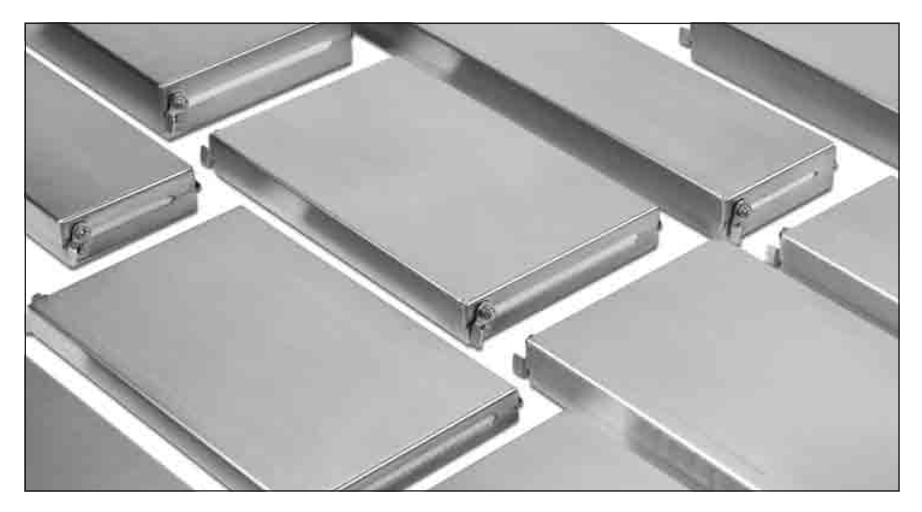

*Einige verfügbare Hitzeschutzbehälter für Logger vom Typ Datapaq DP5.*

## <span id="page-12-0"></span>*Behälter für superschlanken DP5-Logger, DP5x61, 6 Kanäle*

Diese Behälter sind auch für den superschlanken Q18-Logger mit 6 Kanälen, DQ1861, geeignet.

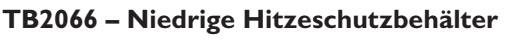

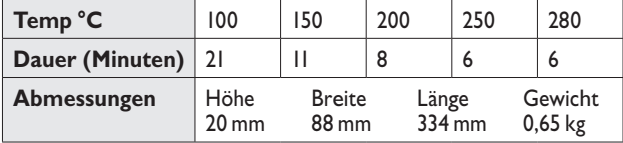

## **TB2067 – Für die meisten Reflow-Lötprozesse, einschließlich bleifreie Prozesse**

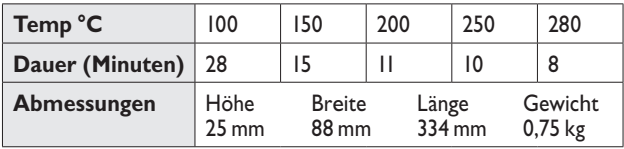

## **TB2068 – Erhöhte Schutzfunktion für häufigen Einsatz oder Prozesse langer Dauer**

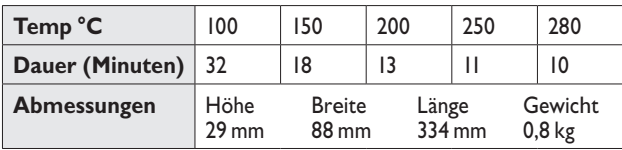

## *Behälter für schmal DP5-Logger, DP5x62, 6 Kanäle*

Diese Behälter sind auch für den schmal Q18-Logger mit 6 Kanälen, DQ1862, geeignet.

#### **TB2020 – Niedrige Hitzeschutzbehälter**

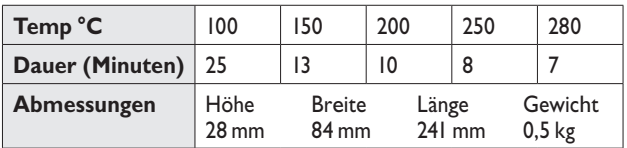

## <span id="page-13-0"></span>**TB2021 – Für die meisten Reflow-Lötprozesse, einschließlich bleifreie Prozesse**

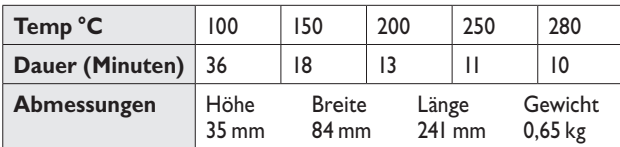

## *Behälter für DP5-Logger, DP5x12, 12 Kanäle*

## **TB2100 – Niedrige Hitzeschutzbehälter**

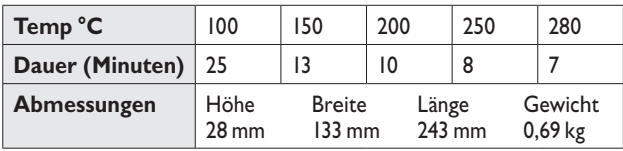

## **TB2101 – Für die meisten Reflow-Lötprozesse, einschließlich bleifreie Prozesse**

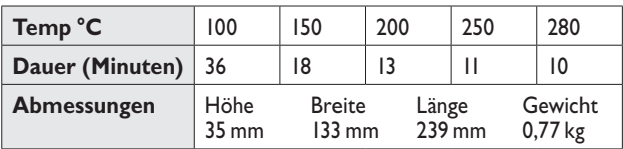

## *Behälter für Micro-Logger Q18, DQ1804*

## **TB2098 – Reflow-Lötprozesse**

Dauer 10 Minuten bei 200 °C.

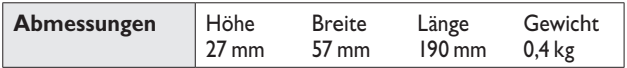

## **TB3006 – Langzeit-Reflow-Lötprozesse**

Dauer 14 Minuten bei 200 °C.

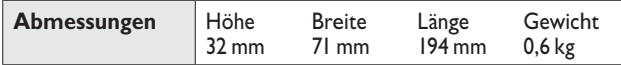

## <span id="page-14-0"></span>**Thermoelemente**

Thermoelemente nutzen den im 19. Jahrhundert von Seebeck entdeckten thermoelektrischen Effekt. Danach entsteht in jedem elektrisch leitfähigem Material, das unterschiedliche Temperaturen aufweist, eine Urspannung (EMK). Die tatsächlich gemessene Spannung ist proportional zu der Temperaturdifferenz, die zwischen der "warmen" und der "kalten" Lötstelle des Thermoelements besteht. (Die "warme" Lötstelle ist die Messstelle und wird mit dem zu messenden Objekt in Wärmekontakt gebracht, die "kalte" Lötstelle ist die Vergleichsstelle und wird konstant auf einer Referenztemperatur gehalten.)

Der Einsatz von Thermoelementen erfordert eine hochentwickelte Elektronik, damit Fehler bei der Messung der Spannung vermieden werden. Mögliche Fehler beinhalten eine geringe Linearität über den Messbereich und Ungenauigkeiten aufgrund von Temperaturschwankungen an der Vergleichsstelle. Um diesen möglichen Fehlern Rechnung zu tragen, muss die Elektronik des Messsystems an der Vergleichsstelle eine Temperatur von 0 °C simulieren und gleichzeitig jegliche Nichtlinearität über den Temperaturbereich des Thermoelements ausgleichen.

Im Laufe der Jahre wurden "Standardthermoelemente" auf der Basis von Materialien entwickelt, die aufgrund ihrer Empfindlichkeit, ihrer Linearität (konstante Empfindlichkeit über den auftretenden Temperaturbereich), ihres Preises und ihrer Verfügbarkeit ausgewählt wurden. Die derzeit als Standard verwendeten Thermoelemente umfassen die Typen K, N, R, S und T, wobei jeder Typ durch die Farbe des Steckers gekennzeichnet ist. Die Standardthermoelemente für Reflow-Lötprozesse sind vom Typ K.

Alle Reflow-Tracker-Systeme werden mit einem Satz PTFE-isolierter Thermoelemente (Artikelnr. PA0210) ausgeliefert. Weitere verfügbare Thermoelemente sind:

- Glasfaserisolierte Thermoelemente für hohe Temperaturen (PA0215).
- Dünne Thermoelemente für BGA-Gehäuse (PA1683).
- Spezielle Thermoelemente für Messrahmen (PA1320, PA1321).
- Surveyor-Sensoren; siehe S. [48](#page-47-1).

Alle Thermoelemente haben einen Stecker vom Typ K (gemäß IEC 60584-3).

## **WARNUNG**

*Schließen Sie die Thermoelemente niemals am Stromnetz an und vermeiden Sie, dass die Thermoelemente mit den Heizelementen des Ofens in Berührung kommen. Dies kann zu schweren Verletzungen oder zum Tod führen.*

*Vermeiden Sie beim Umgang mit Thermoelementkabeln Schäden an den Augen durch spitze Thermoelementenden.*

## <span id="page-15-0"></span>*Thermoelementspezifikationen*

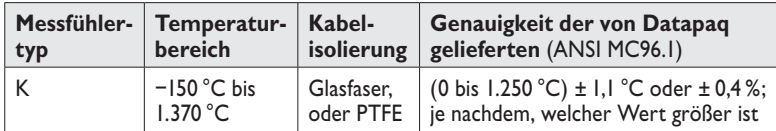

Die Präsenz eines Messfühlers am Produkt wirkt sich auf die thermisch wirksame Masse des Produkts aus, da es – zwar nur leicht – den Erwärmungsund Abkühlungsgrad des Produkts verändert. Um die thermisch wirksame Masse des Messfühlers und somit seine Auswirkung auf das Produkt so gering wie möglich zu halten, bestehen die im Lieferumfang des Reflow-Tracker-Systems enthaltenen Thermoelemente vom Typ K aus 0,2-mm-Draht.

## *Thermoelementkabel*

Die tatsächliche Betriebstemperatur der Thermoelemente ist durch die Temperaturkenngrößen des für die Kabel verwendeten Isoliermaterials begrenzt.

Messfühler, die mit **dünner Glasfaser** isoliert und mit einem Silikonharz-Bindemittel imprägniert sind, eignen sich für den Dauerbetrieb bei Temperaturen bis 500 °C und für den kurzfristigen Betrieb bei Temperaturen bis 700 °C. Diese Messfühler **sollten verwendet werden, wenn die Messfühlerkabel den Infrarot-Heizelementen sehr nahe kommen können**.

Messfühler mit **PTFE**-Isolierung (PTFE = Polytetrafluorethylen) eignen sich für allgemeine Anwendungen bis 260 °C. PTFE ist ein widerstandsfähiges, biegsames und nicht haftendes Material. Dies ist die Standardisolierung für Oven-Tracker-Anwendungen. Sie eignet sich jedoch nicht, wenn es vorkommen kann, dass sich die Kabel in unmittelbarer Nähe der Heizelemente befinden, insbesondere wenn es sich um Infrarot-Heizelemente handelt.

## **VORSICHT**

*PTFE ist nicht brennbar, doch bei Temperaturen über 265 °C tritt eine Zersetzung ein, bei der kleine Mengen an giftigen Gasen frei werden.*

Bei der thermischen Zersetzung von PTFE werden folgende Spaltprodukte freigesetzt:

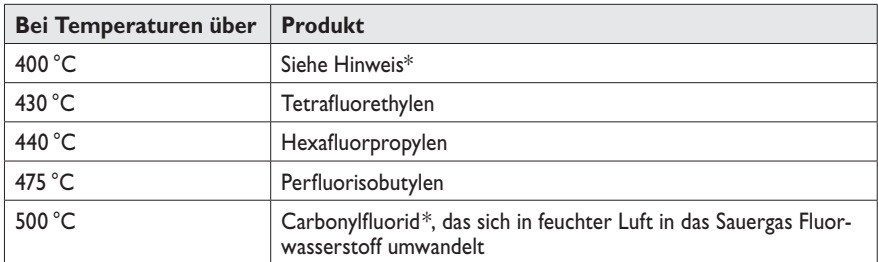

\* Carbonylfluorid kann auch entstehen, wenn das PTFE-Band über längere Zeit einer Temperatur von 400 °C ausgesetzt wird.

#### **Gesundheitsgefährdung**

- Das Einatmen der Spaltprodukte von PTFE kann Polymerenfieber verursachen, eine Krankheit mit denselben Symptomen wie Grippe.
- Die Einnahme von bzw. der Hautkontakt mit PTFE verursachen keinerlei gesundheitliche Schäden.
- Es gibt keinerlei Gesundheitszustände, die sich generell durch den Kontakt mit PTFE verschlimmern.

## **Notfall- und Erste-Hilfe-Maßnahmen**

- Bei Unfällen mit PTFE-Gasen die betroffene Person aus dem Gefahrenbereich entfernen.
- Bei der Gefahrenbekämpfung sind Sauerstoffgerät und Schutzkleidung zu tragen.

# <span id="page-18-1"></span><span id="page-18-0"></span>Reflow-Temperaturprofile: Erstellung und Verwendung

Die Aufzeichnung eines Temperaturprofils kann auf zwei Arten erfolgen:

- **Ohne Telemetrie** Nachdem Produkt und Logger den Ofen durchlaufen haben, werden die Daten auf den Computer heruntergeladen, um sie in der Insight-Software von Datapaq anzuzeigen und zu analysieren.
- **Mit Telemetrie** Während der Logger die Temperaturwerte des Produkts innerhalb des Ofens erfasst, werden sie entweder über ein Verbindungskabel (**serielle Telemetrie**) oder über einen Funksender/-empfänger (**Funktelemetrie**) direkt auf den Computer übertragen. Sie können zuschauen, wie das Temperaturprofil während der Erfassung, also in Echtzeit, Form annimmt. Informationen zur Telemetrie mit Verbindungskabel finden Sie im *Benutzerhandbuch* zum Logger. Informationen zur Funktelemetrie finden Sie im *Benutzerhandbuch zum Funktelemetriesystem TM21*.

Dieses Kapitel beschreibt alle Schritte, die zur Reflow-Profilaufzeichnung einer Leiterplatte ohne Telemetrie notwendig sind, während sie sich im Ofen befindet: von der Positionierung der Messfühler bis zum Herunterladen der Daten in die Software.

*Informationen zur Aufzeichnung eines Temperaturprofils in einem Wellenlötofen finden Sie auf S. [31.](#page-30-1)*

Bevor Sie die Leiterplatte und den Datenlogger durch den Ofen schicken, müssen Sie den Datenlogger über die Insight-Software von Datapaq rücksetzen, um ihn für den Empfang neuer Daten vorzubereiten. Nach der Entnahme des Loggers aus dem Ofen müssen Sie die Profildaten mithilfe der Insight-Software herunterladen und auf Datenträger speichern.

Dieser Vorgang unterteilt sich wie folgt:

- 1. Auswahl der Positionen und Anbringung der **Thermoelemente**.
- 2. **Einrichtung der Kommunikation** zwischen Datenlogger und Computer (falls noch nicht für eine vorherige Profilaufzeichnung erfolgt).
- 3. **Rücksetzen des Datenloggers**, sodass er für den Empfang neuer Daten bereit ist; beim Rücksetzen können Sie auch den Messtakt und den Trigger-

<span id="page-19-0"></span>Modus für den Start der Datenerfassung einstellen sowie den Batteriestand des Loggers prüfen.

- 4. Einbringen des Loggers in den **Hitzeschutzbehälter**.
- 5. Durchführung eines **Ofendurchlaufs** mit Leiterplatte und Logger/ Hitzeschutzbehälter.
- 6. **Herunterladen** der Daten aus dem Logger in die Insight-Software.
- 7. Einstellen der **Ofenstartposition** in den Daten (falls notwendig).
- 8. Hinzufügen von **zusätzlichen Informationen**, die mit den Profildaten erfasst werden sollen.

Anschließend können die Profildaten mit der Insight-Software **analysiert** werden.

# **Messfühlerposition**

Unabhängig vom Heizverfahren haben die thermisch wirksame Masse der Leiterplatte, der Leiterbahnen und der Bauelemente einen beträchtlichen Einfluss auf die Zeit, die von den einzelnen physischen Elementen benötigt wird, um eine bestimmte Temperatur zu erreichen. Die Positionierung der Messfühler ist somit entscheidend, wenn gewährleistet werden soll, dass alle wichtigen Teile der Leiterplatte ein vorgegebenes Temperaturprofil erzielen. Die Vorgabe basiert meist auf Angaben der Lotpastenhersteller.

## *Wichtige Faktoren*

- Große Flächen absorbieren mehr Wärme und brauchen länger, bis sie die Aufschmelztemperatur erreichen, als schmale Leiterbahnen.
- Große QFP- und BGA-Gehäuse absorbieren viel Wärme. Sie sind auch anfälliger für Schäden durch Hitzeschock als die meisten anderen Bauelemente.
- Große SMD-Bauteile können die Leiterbahnen, an denen Sie angelötet werden sollen, überschatten.
- Die Ränder der Leiterplatte erwärmen sich schneller als die Mitte.

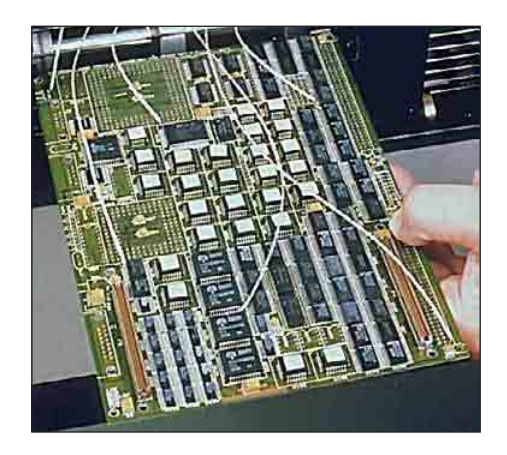

*An Leiterplatte und Bauelementen angebrachte Messfühler.*

- <span id="page-20-0"></span>• Liegt eine homogene Leiterbahndichte vor? Falls ja, kann die Erwärmung gleichmäßiger erfolgen. Falls nicht, können kalte und warme Stellen lokalisiert werden.
- Handelt es sich um eine doppelseitige Leiterplatte? Falls ja, muss sie den Ofen eventuell zweimal durchlaufen. Dabei muss die Unterseite der Platine unterhalb der Aufschmelztemperatur gehalten werden, da ansonsten die Lötbarkeit verloren gehen, eine Entnetzung eintreten und Bauelemente abfallen könnten.
- Handelt es sich um eine Mehrlagenleiterplatte? Falls ja, enthält sie wahrscheinlich mehr Kupfer und erfordert daher mehr Wärme. Andererseits kann sie sich gleichmäßiger erwärmen.

## *Typische Messfühlerpositionen*

- Stellen, die wahrscheinlich den schnellsten Temperaturanstieg erfahren werden, z.B. Leiterplattenränder und/oder Bauelemente mit geringer thermisch wirksamer Masse.
- Stellen mit hoher thermisch wirksamer Masse, die möglicherweise mehr Zeit benötigen, um die Aufschmelztemperatur zu erreichen.
- Stellen, die von großen Bauelementen überschattet werden, z.B. Leiterbahnen unter großen QFP- und BGA-Gehäusen, die möglicherweise mehr Zeit benötigen, um die Aufschmelztemperatur zu erreichen. Beachten Sie, dass die Kabel eventuell durch ein Loch zur Unterseite der Leiterplatte verlaufen müssen.
- Unterseite der doppelseitigen Leiterplatte.
- Um die Zuverlässigkeit und Wiederholbarkeit der Profilaufzeichnung zu gewährleisten, sollte idealerweise von jeder Leiterplatte ein Testmuster mit permanent angebrachten Thermoelementen speziell zu diesem Zweck aufbewahrt werden.

*Aufgrund von Trockenvorgängen und leichten Veränderungen in der Farbe findet mit jedem Ofendurchlauf eine geringe Veränderung der thermischen Eigenschaften der als Testmuster verwendeten Leiterplatten statt. Leiterplatten, deren Farbe sich deutlich geändert hat, müssen ausrangiert und ersetzt werden.*

## **Messfühleranbringung**

Ein guter Wärmekontakt zwischen Messfühler und Produkt ist notwendig, wenn der Messfühler die Produkttemperatur präzise widerspiegeln soll. Ein schlechter Wärmekontakt wird im günstigsten Fall dazu führen, dass das Produkt die Wärme langsamer an den Messfühler abgibt, und im ungünstigsten Fall, dass der Messfühler nicht die Temperatur des Elements erreicht, an dem er befestigt ist.

## <span id="page-21-0"></span>*Bewährtes Verfahren*

- Stellen Sie sicher, dass die Messfühlerenden sauber sind, bevor Sie sie an der Leiterplatte oder dem Bauelement anbringen.
- Sichern Sie die Messfühler über die gesamte Länge, damit sie nicht verrutschen, sich nicht um Elemente im Ofen wickeln können, das Produkt nicht zu sehr bedecken und sich nicht zu nah an den Heizelementen befinden, um nicht zu hohen Temperaturen ausgesetzt zu werden.
- Verwenden Sie eine Glasfaserisolierung, wenn die Thermoelementkabel den Infrarot-Heizelementen nahe kommen oder höheren Temperaturen als 260 °C ausgesetzt werden.

## <span id="page-21-1"></span>Weitere Richtlinien zum **bewährten Verfahren bei der Profilaufzeichnung** – insbesondere im Zusammenhang mit der Messfühleranbringung – finden Sie in folgenden Dokumenten:

- *Moisture/Reflow Sensitivity Classification for Nonhermetic Surface Mount Devices* [*Klassifizierung der Feuchtigkeits-/Reflow-Empfindlichkeit für nicht hermetisch abgeschlossene SMD-Bauteile*] IPC/JEDEC standard J-STD-020E. http://www.ipc.org/TOC/IPC-JEDEC-J-STD-020E.pdf
- *Guidelines for Temperature Profiling for Mass Soldering* (*Reflow & Wave*) *Processes* [*Richtlinien für die Temperaturaufzeichnung von Massenlötprozessen*  (*Reflow- und Wellenlöten*]. IPC-7530A. http://shop.ipc.org/IPC-7530A-English-D http://www.ipc.org/TOC/IPC-7530.pdf
- *Thermal profiling of electronic assemblies* [*Aufzeichnung von Temperaturprofilen elektronischer Baugruppen*]. NPL-Bericht MATC(A)50. http://publications.npl.co.uk/npl\_web/pdf/matc50.pdf

## *Anbringungsarten*

Im Folgenden sind die Hauptanbringungsarten aufgeführt.

## **Hochschmelzendes Lot**

- Beste Wiederholbarkeit, ist jedoch schwer durchzuführen.
- Wird bei Anbringung von Metall auf Metall empfohlen.

Zur Anbringung der Thermoelemente an die Anschlussbeine der Bauelemente und an die Leiterbahnen wird ein hochschmelzendes Lot eingesetzt. Es schmilzt bei einer Temperatur, die weit über der Aufschmelztemperatur liegt. So wird sichergestellt, dass das Thermoelement nicht verrutscht.

Für die erfolgreiche Anbringung muss jegliches niedrigschmelzende Lot entfernt werden, damit das hochschmelzende Lot auf das zu verbindende Metall

aufgebracht werden kann. Verwenden Sie so wenig Lot wie möglich und gehen Sie wie folgt vor:

- 1. Entfernen Sie jegliches niedrigschmelzende Lot. Säubern Sie das Thermoelement und verzinnen Sie es mit hochschmelzendem Lot. Säubern Sie die Stelle (Anschlussbein des Bauelements bzw. Leiterbahn), an der das Thermoelement angebracht werden soll. Verzinnen Sie diese Stelle mit hochschmelzendem Lot.
- 2. Löten Sie das Thermoelement an. Verwenden Sie dabei so wenig hochschmelzendes Lot wie für eine zufriedenstellende Verbindung nötig ist. Stellen Sie sicher, dass das Kabel flach über die Leiterplatte verläuft.

## **SMT-Kleber**

- Gute Ergebnisse.
- Einfacher durchzuführen als das Anlöten, der Klebstoff muss jedoch aushärten.Die besten Ergebnisse werden wie folgt erzielt:
- 1. Formen Sie das Thermoelementkabel vor und befestigen Sie es mit hitzebeständigem Band an der Leiterplatte. Stellen Sie sicher, dass ein guter Kontakt zwischen Thermoelementende und der zu messenden Stelle besteht.
- 2. Bringen Sie einen kleinen Tropfen des SMT-Klebers auf das Thermoelementende auf.
- 3. Befolgen Sie die Angaben des Herstellers in Bezug auf die korrekte Aushärtung des Klebers. Die meisten SMT-Kleber werden mit Wärme ausgehärtet. Zu diesem Zweck können Sie vor dem ersten Erfassungslauf einen Ofendurchlauf mit der Leiterplatte durchführen.

## **Hitzebeständiges Klebeband**

- Kurzfristige Möglichkeit, die Kabel auf der Leiterplatte in Position zu halten; nur für einmalige Durchläufe.
- Ermöglicht bei gleichzeitiger Verwendung von Aluminiumband eine angemessene Anbringung, wenn hochschmelzendes Lot oder SMT-Kleber nicht verwendet werden kann.

Hitzebeständiges Klebeband (Kapton) wird zur Bändigung der Thermoelementkabel empfohlen, wenn diese über die Leiterplatte verlaufen (siehe unten), jedoch nicht, um die Thermoelemente an der Messstelle zu befestigen. Die Anbringung wird jedoch durch die Verwendung eines selbsthaftenden Aluminiumbandes verbessert, das dem Thermoelementende entsprechend angepasst wird. Ein darüber angebrachtes hitzebeständiges Band hält das Ganze während der Profilaufzeichnung in Position.

## <span id="page-23-0"></span>*Kabel bändigen*

Die Thermoelementkabel müssen vom Anbringungspunkt zur Rückseite der Leiterplatte geführt werden, damit der Datenlogger der Leiterplatte durch den Ofen folgen kann.

- 1. Führen Sie die Thermoelemente von deren Anbringungspunkte zur Rückseite der Leiterplatte.
- 2. Befestigen Sie die Thermoelementkabel in Abständen mit hitzebeständigem Band auf der Leiterplatte.

## **Logger vorbereiten**

- Wird der Datenlogger zum ersten Mal mit einem Computer verbunden, müssen die **Kommunikationsparameter** festgelegt werden.
- Der Logger muss vor der Profilaufzeichnung **zurückgesetzt** werden, damit die Datenerfassungsparameter definiert werden können (nicht notwendig, wenn die Parameter des vorherigen Laufs verwendet werden sollen).
- Dies erfolgt über die Insight-Software. Falls unklar ist, ob der **Batteriestand** für die Profilaufzeichnung ausreichend ist, empfehlen wir, den Batteriestand über einen Rücksetzvorgang zu prüfen.

*Informationen zur Vorgehensweise finden Sie im Loggerhandbuch oder in der Hilfe der Insight-Software.*

*Achten Sie darauf, dass der Logger vor dem nächsten Gebrauch auf unter 35 °C abkühlt. Bei dieser Temperatur lässt er sich problemlos ohne Handschuhe in die Hand nehmen.*

## **Logger in den Hitzeschutzbehälter einbauen**

## **WARNUNG**

*Die Verwendung des für Ihren Prozess richtigen Datapaq-Hitzeschutzbehälters ist unerlässlich; siehe S. [11](#page-10-1). Stellen Sie sicher, dass die Abmessungen der Einheit aus Logger, Behälter und Zubehör ein komfortables Durchlaufen des Ofens während sämtlicher Prozessphasen ermöglichen. Achten Sie vor allem auf Griffe,* 

*Einrastvorrichtungen und nachlaufende Thermoelemente. Andernfalls kann sich die Einheit im Ofen verhaken, was zu einer Überhitzung und möglicherweise schweren Schäden an den Ausrüstungsgegenständen führen kann. Bei Auslaufen der Batterie kann die Entnahme der Ausrüstungsgegenstände zu Hautverätzungen und Atemwegsreizungen führen.*

*Stellen Sie sicher, dass der Hitzeschutzbehälter genügend abgekühlt ist.*

- <span id="page-24-0"></span>1. Schließen Sie die **Thermoelemente** an die nummerierten Buchsen des Datenloggers an. Stellen Sie bei Verwendung einer Prozessdatei sicher, dass die Ziffern der Messfühler und der Buchsen am Logger mit den jeweiligen Ziffern übereinstimmen, die zur Definition der Messfühler und deren Position verwendet wurden. (Informationen zu Prozessdateien finden Sie in der Online-Hilfe der Insight-Software. Drücken Sie die Funktionstaste F1 bzw. wählen Sie aus dem Menü Hilfe > Inhalt und klicken Sie auf den Abschnitt Prozessdateien: Ofen, Rezept, Produkt.)
- 2. Wurde der Trigger-Modus **Starttaste** gewählt, halten Sie die Starttaste 1 Sekunde lang gedrückt, bis die grüne LED im Messtakt blinkt.

*Mit der Datenerfassung kann erst begonnen werden, wenn der Logger nach dem vorigen Durchlauf genügend abgekühlt ist. Wenn er noch zu heiß ist und die Starttaste gedrückt wird, blinkt die rote LED für den Loggerstatus zweimal kurz pro Sekunde.*

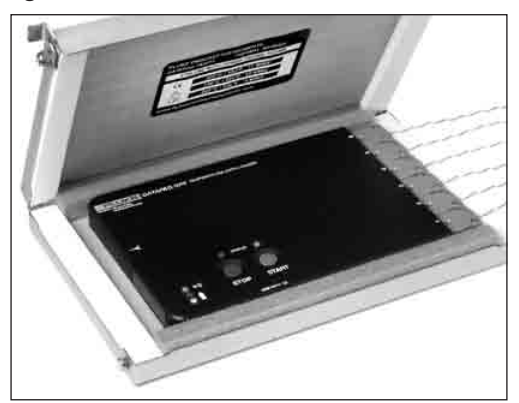

3. Stellen Sie sicher, dass die **Behälterdichtungen sauber und einwandfrei**

*Logger im Hitzeschutzbehälter.*

sind. Die Stelle, an der das Thermoelementkabel aus dem Hitzeschutzbehälter austritt, muss dicht sein, damit der Schutz des Datenloggers gewährleistet ist. Legen Sie den **Logger in den Behälter** (eingesetzt in den Kühlkörper, falls verwendet) und die Thermoelementkabel über das Dichtungsmaterial. Achten Sie darauf, dass die Kabel an den Aussparungen aus dem Behälter austreten, damit sie nebeneinander liegen und sich nicht kreuzen.

4. **Setzen Sie den Deckel auf** und stellen Sie sicher, dass die Dichtung um die Thermoelementkabel gut sitzt. Sichern Sie die Verschlüsse mit den Sicherungsstiften.

## **WARNUNG**

*Achten Sie beim Schließen des Behälterdeckels darauf, dass Sie sich die Finger nicht einklemmen.*

## <span id="page-25-0"></span>**System in den Ofen einbringen**

- 1. Legen Sie die mit den Messfühlern bestückte Leiterplatte auf das Transportsystem des Ofens, wobei sich die Thermoelementkabel hinten befinden.
- 2. Achten Sie sorgfältig auf die Thermoelementkabel, wenn die Leiterplatte dem Ofen zugeführt wird, und stellen Sie sicher, dass die Kabel sich im Ofen nicht verheddern.

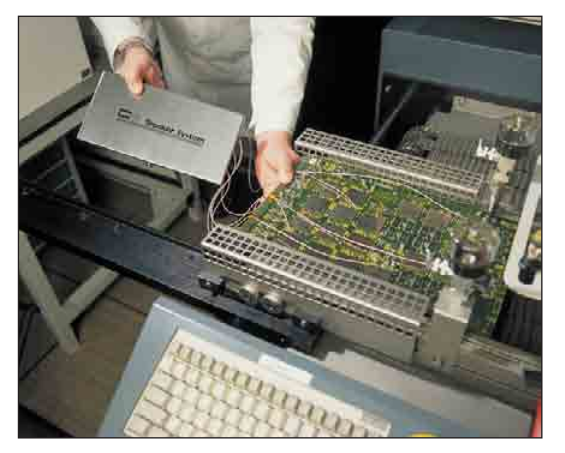

*Mit Messfühlern bestückte Leiterplatte auf ihrem Weg in den Ofen* (*rechts*) *mit nachfolgendem Datenlogger.*

## **WARNUNG**

*Bringen Sie die Thermoelemente niemals in Berührung mit den Heizelementen des Ofens. Dies kann zu schweren Verletzungen oder zum Tod führen.*

3. Legen Sie den Hitzeschutzbehälter mitsamt Logger in einiger Entfernung zur Leiterplatte auf das Transportsystem, damit die thermisch wirksame Masse sich nicht auf die Erwärmung und Abkühlung der Leiterplatte auswirkt. Wenn der Ofen über ein Kettentransportsystem verfügt, setzen Sie den Hitzeschutzbehälter auf eine Transportvorrichtung (unter Inhalt auf Menü > Logger > Herunterladen klicken).

## <span id="page-25-1"></span>**Analyse von Reflow-Temperaturprofilen**

Informationen zu den zahlreichen Analysen, die zu Ihrem Profil durchgeführt werden können, finden Sie in der Online-Hilfe der Insight-Software (unter Inhalt auf Datenanalyse klicken).

Die folgenden Informationen erheben keinen Anspruch auf Vollständigkeit, sondern dienen lediglich dazu, einige mögliche Fehler im Zusammenhang mit mangelhaften Profilen aufzuzeigen. Weitere Informationen zur Verwendung von Temperaturprofilen finden Sie unter S. [22.](#page-21-1)

## *Profiltypen*

Die zwei gebräuchlichsten Profilverläufe beim Reflow-Löten sind das Sattelprofil und das Linearprofil. Das Sattelprofil wurde entwickelt, als die Ofenleistung eine <span id="page-26-0"></span>lange Haltezeit erforderte. Die Haltezeit war notwendig, damit alle Bauelemente unabhängig von ihrer thermisch wirksamen Masse dieselbe Temperatur erreichten, bevor ein weiterer Temperaturanstieg auf Reflow-Temperatur erfolgte. Dank der verbesserten Ofenleistung kann die Temperatur nun konstant ansteigen bis die Reflow-Temperatur erreicht ist. Ein solches Linearprofil ist in der Regel einfacher einzurichten und verhindert den zweifachen Hitzeschock, dem kleine Bauelemente im Zusammenhang mit dem Sattelprofil ausgesetzt sein können.

Der Einsatz bleifreier Lote erfordert jedoch höhere Löttemperaturen. Aufgrund der höheren Temperaturen und der großen Unterschiede in der thermisch wirksamen Masse moderner SMT-Bauelemente ist das Sattelprofil oft immer noch die beste Lösung. In diesem Fall muss das Temperaturprofil sorgfältig eingerichtet werden, damit sowohl die Angaben der Lotpastenhersteller als auch die lotabhängigen Aspekte der Bauelementspezifikationen berücksichtigt werden.

## *Profile überprüfen*

Im Folgenden sind einige Lötfehler aufgelistet, die durch falsche Temperaturprofile verursacht werden:

- **Lötvorgang unvollständig** Hierfür gibt es zahlreiche Ursachen. Ein Grund ist, dass nicht genug Wärme auf die Lötverbindung einwirkt. Dies ist normalerweise auf eine zu geringe Temperatur vor der Reflow-Zone oder auf eine zu geringe Haltezeit über der Liquidustemperatur des Lots zurückzuführen.
- **Grabsteineffekt** Ein drahtanschlussloses Bauelement stellt sich an einer Seite während des Lötens auf, weil die zwei Enden ungleichmäßig benetzt wurden. Dies kann durch viele Faktoren wie z. B. das Lötaugendesign und das Bauelementlayout verursacht werden. Um ein gleichzeitiges Anlöten beider Bauelementenden sicherzustellen, muss das Profil angepasst werden, sodass der Erwärmungsgrad bei Erreichen der Liquidustemperatur auf ein Minimum reduziert wird.
- **Lageungenauigkeit von gelöteten Bauelementen** Dieser weniger schwerwiegende Fehler hat dieselben Ursachen wie der Grabsteineffekt und kann daher mit denselben Lösungen behoben werden. Eine vorsichtige Profilaufzeichnung mit vielen Thermoelementen im betroffenen Bereich kann große Temperaturunterschiede in diesem Bereich aufdecken. Diese Unterschiede lassen sich verringern, wenn die Baugruppe den Prozess mit einer anderen Ausrichtung durchläuft.
- **Risse im Bauelement/mechanischer Fehler** Das Reißen oder Brechen kleiner keramischer Bauelemente kann auf zu schnelle Temperaturunterschiede beim Erwärmen oder Abkühlen zurückzuführen sein. Stellen Sie mithilfe der Insight-Software den Spitzengradienten (Temperaturgradient) fest und vergleichen Sie ihn mit den Grenzwerten, die vom Bauelementhersteller angegeben wurden. Diese Grenzwerte können sich sehr wohl von den Grenzwerten des Lotpastenherstellers unterscheiden.
- <span id="page-27-0"></span>• **Lotkugel-/Lotperlenbildung** – Wird häufig durch überschüssige Lotdepots verursacht, die beim Erhitzen des Produkts ausgasen. Eine Verbesserung tritt ein, wenn Sie die Geschwindigkeit des Temperaturanstiegs in der Anstiegszone reduzieren.
- **Geringe Benetzung der Lötverbindungen** Die Anschlüsse und/oder Lötaugen können vor Erreichen der Liquidustemperatur oxidieren. Auslöser kann eine falsche Wärmeeinwirkung auf die Baugruppe sein. Der Fehler lässt sich durch eine kürzere Haltezeit im mittleren Bereich des Temperaturprofils oder durch geringere Temperaturen in diesem Bereich beheben.
- **Blasenbildung** Blasen werden durch Ausgasung der Lösungsmittel in der Lotpaste oder durch Lufteinschlüsse in den Kontaktlöchern der Lötaugen verursacht. Eine Verbesserung tritt bei Änderungen am Temperaturprofil ein. Reduzieren Sie entweder die Lötzeit oder die Anstiegsgeschwindigkeit.

## <span id="page-27-1"></span>*Statistische Prozessregelung*

Die statistische Prozessregelung (SPC) ist eine leistungsstarke Funktion der Insight-Software, mit der Sie die Ergebnisse der Profilaufzeichnungen einfach analysieren können. Durch die Hervorhebung von Entwicklungen in der Prozessleistung lassen sich mögliche Probleme erkennen und beheben, bevor sie tatsächlich auftreten. (*Nicht in allen Insight-Versionen verfügbar*.)

*Das Surveyor-System von Datapaq* (*S. [45](#page-44-1)*) *bietet eine alternative Möglichkeit, die Ofenleistung zu bewerten. Dieses System erfordert eine spezielle Hardware. Zunächst werden die Ofenbedingungen gemessen und später wird mithilfe von weiteren Prüfungen sichergestellt, dass die Bedingungen innerhalb der Grenzwerte liegen. Im Gegensatz dazu werden bei der SPC-Analyse normaler Paq-Dateien nur die Routinedurchläufe analysiert, um Entwicklungen in der Ofenleistung festzustellen. Beide Systeme haben Vor- und Nachteile.*

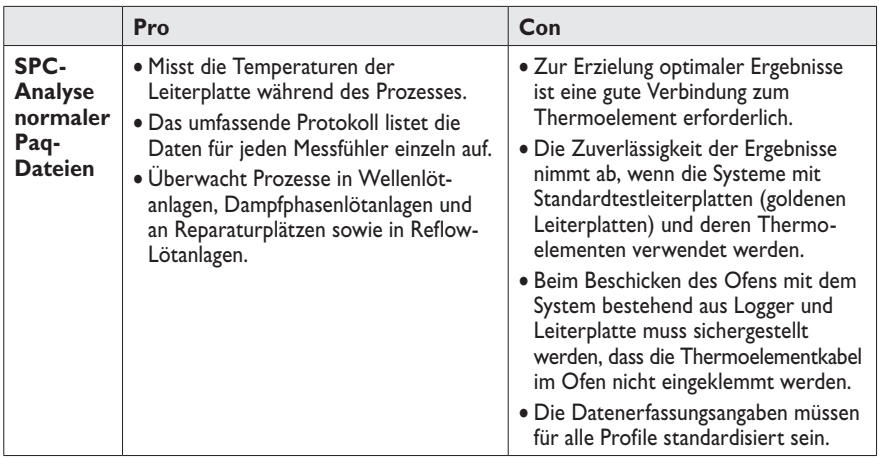

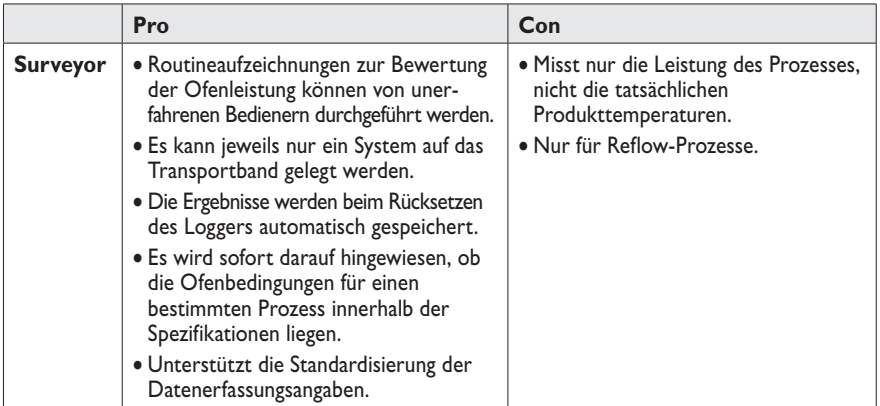

#### **SPC verwenden**

*Damit die SPC-Ergebnisse aussagekräftig sind, müssen die analysierten Paq-Dateien konsistent sein. Das heißt, sie müssen sich auf denselben Prozess beziehen* (*selber Ofen mit denselben Rezepteinstellungen*)*, das Teststück muss identisch sein und die Messfühler müssen sich exakt an denselben Positionen befinden. Das Teststück muss sich in gutem Zustand befinden.*

Eine SPC-Analyse lässt sich leicht mit dem SPC-Assistent durchführen (in der Symbolleiste auf  $\triangleq$  oder  $\overline{K}$  klicken oder aus dem Menü Extras > Assistenten wählen). Der Assistent führt Sie durch folgende Schritte:

- 1. Wählen Sie vorhandene Temperaturprofile (Paq-Dateien), auf denen die Analyse beruhen soll.
- 2. Wählen Sie die Analyseergebnisse, die Sie untersuchen möchten, und legen Sie einen Sollwert bzw. zulässige Grenzen für die Ergebnisse fest.
- 3. Insight berechnet daraufhin die SPC-Ergebnisse und zeigt sie in Form einer neuen Grafik im Grafikfenster und als tabellarische Daten im Analysefenster an.

Pro Messfühler werden die Werte der einzelnen Analyseparameter (y-Achse) im Verhältnis zur Datenerfassungszeit der Paq-Datei (x-Achse) eingezeichnet. So können Entwicklungen in den Ergebnissen über die Zeit identifiziert und mit dem Sollwert bzw. den zulässigen Grenzwerten (horizontale Linien in der Grafik) verglichen werden.

Zu einer SPC-Analyse können Sie Folgendes tun:

- Analyse modifizieren durch Änderung:
	- der Dateien, die für die Analyse ausgewählt wurden.
	- der untersuchten Analyseergebnisse.
	- des Sollwerts und der zulässigen Grenzen für die Ergebnisse.
- Ergebnisse für zukünftige Anzeigen und Analysen speichern.
- Umfassendes Protokoll der Ergebnisse drucken (aus dem Menü Datei > Druckoptionen wählen).
- Ergebnisse zur Verwendung in einer anderen Softwareanwendung exportieren.
- Ergebnisse per E-Mail versenden.

*Ausführliche Informationen zur Verwendung der statistischen Prozessregelung finden Sie in der Online-Hilfe der Insight-Software. Drücken Sie die Funktionstaste F1 bzw. wählen Sie aus dem Menü Hilfe > Inhalt und klicken Sie auf Datenanalyse > Statistische Prozessregelung.*

*Weitere Informationen zur Insight-Software – insbesondere zur Verwendung von Prozessdateien – finden Sie in der Online-Hilfe.*

# <span id="page-30-1"></span><span id="page-30-0"></span>Wellenlöten

Das Reflow-Tracker-System von Datapaq und die Insight-Software können sowohl mit Reflow-Öfen als auch mit Wellenlötöfen eingesetzt werden.

Im Wellenlötsystem wird der Logger (im Hitzeschutzbehälter) in einen flachen Messrahmen (Artikelnr. CS5000) eingebracht und durch den Ofen geschickt. Bis zu neun feste Thermoelemente am Messrahmen messen die Bedingungen der Lötwelle. Hierzu gehören die Ofengeschwindigkeit, die Kontaktlänge der Lötwelle und somit auch die Kontaktdauer des Lots. Bis zu acht der festen Thermoelemente befinden sich vor dem Logger im vorderen Teil des Messrahmens (treten zuerst in den Ofen ein) und ein Thermoelement befindet sich hinten am Messrahmen. Die vertikale Position der festen Thermoelemente kann angepasst werden, um die Eintauchtiefe in die Lötwelle zu ändern. Im hinteren Teil des Messrahmens befindet sich eine Testplatine mit drei zusätzlichen Thermoelementen. Diese Thermoelemente erfassen Daten zu den Bedingungen in der Vorheizzone.

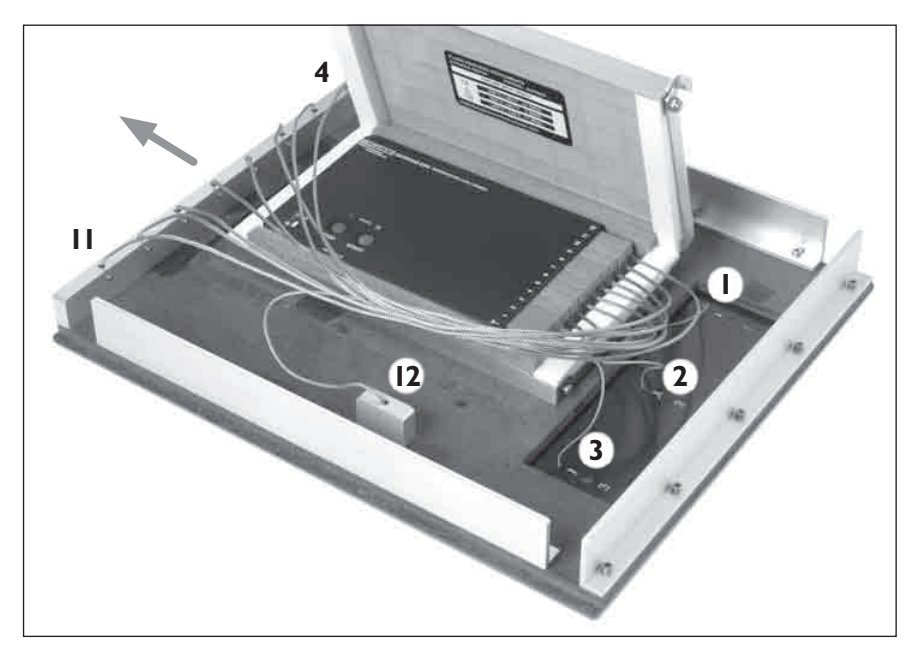

*Messrahmen mit Testplatine CS5000* (*rechts*) *und Hitzeschutzbehälter* (*links*)*; alle 12 Thermoelemente sind mit dem Logger verbunden; und die Nummern der Thermoelemente werden angezeigt* (*siehe Text*)*. Der Messrahmen durchläuft den Ofen von rechts nach links.*

<span id="page-31-0"></span>Die Thermoelemente werden von der Insight-Software wie folgt identifiziert:

- Die an der **Platine** angebrachten Thermoelemente werden von 1–3 nummeriert.
- Bei einem **6-Kanal-Logger** werden die vorderen Thermoelemente von 4–5 nummeriert und das hintere Thermoelement wird mit Nummer 6 gekennzeichnet.
- Bei einem **12-Kanal-Logger** werden die vorderen Thermoelemente von 4–11 nummeriert und das hintere Thermoelement wird mit Nummer 12 gekennzeichnet.

*Das Reflow-Tracker-System kann auch für die Prozessaufzeichnung ohne Messrahmen verwendet werden. Dabei werden die Thermoelemente wie beim Reflow-Löten ausschließlich am Produkt oder Teststück angebracht.*

## **Temperaturprofil von Wellenlötprozess aufzeichnen**

Die Aufzeichnung eines Wellenlötprofils wird mit dem Wellenlötassistenten der Insight-Software durchgeführt. Ein Profil kann auf zwei Arten gewonnen werden:

- **Wellenlötprofil mit Messrahmen** Die Thermoelemente werden an einem flachen Messrahmen angebracht, auf dem sich auch der Logger befindet. Diese Einheit durchläuft den Ofen.
- **Welle** Bei Verwendung einer Standardeinheit aus Logger und Hitzeschutzbehälter (ohne Messrahmen) werden die Thermoelemente wie beim Reflow-Löten an einem separaten Produkt oder Teststück angebracht.

Bei der Profilaufzeichnung eines Wellenlötprozesses (ohne Messrahmen) werden nur die Daten analysiert, die mit den Thermoelementen an der Unterseite der Leiterplatte erfasst werden. Dies sind also die Thermoelemente, die mit der Lotwelle in Berührung kommen. Diese Thermoelemente müssen Sie angeben.

Die Profilaufzeichnungsmethode (für Wellenlötprofil) und die Nummern der verwendeten Thermoelemente legen Sie am besten mithilfe einer **Prozessdatei** fest, die Sie dann nach dem Durchlauf auf die Daten anwenden (siehe unten).

*Informationen zu Prozessdateien finden Sie in der Online-Hilfe der Insight-Software. Drücken Sie die Funktionstaste F1 bzw. wählen Sie aus dem Menü Hilfe > Inhalt und klicken Sie auf den Abschnitt Prozessdateien: Ofen, Rezept, Produkt.*

Die Profilaufzeichnungsmethode legen Sie über die Auswahl des Ofentyps fest oder im Dialogfeld Prozessdetails (Registerkarte Ofen).

Die verwendeten Thermoelemente können in der Prozessdatei, aber auch im Dialogfeld Prozessdetails (Registerkarte Rezept–Analyse) und im Dialogfeld Analyseoptionen zur Wellenlötanalyse festgelegt werden.

## <span id="page-32-0"></span>*System für den Durchlauf vorbereiten*

## **WARNUNG**

*Die Verwendung des für Ihren Prozess richtigen Datapaq-Hitzeschutzbehälters ist unerlässlich; siehe S. [11.](#page-10-1) Stellen Sie sicher, dass die Abmessungen der Einheit aus Logger, Behälter und Messrahmen ein komfortables Durchlaufen des Ofens während sämtlicher Prozessphasen ermöglichen. Achten Sie insbesondere auf nachlaufende Thermoelemente. Andernfalls kann sich die Einheit im Ofen verhaken, was zu einer Überhitzung und möglicherweise schweren Schäden an den Ausrüstungsgegenständen führen kann. Bei Auslaufen der Batterie kann die Entnahme der Ausrüstungsgegenstände zu Hautverätzungen und Atemwegsreizungen führen.*

- 1. Schließen Sie das Kommunikationskabel am Datenlogger an und starten Sie den **Wellenlötassistenten** in der Insight-Software (in der Symbolleiste auf E oder  $\ddot{r}$  klicken klicken oder Extras > Assistenten wählen). Der Assistent führt Sie durch alle Schritte, die zum Rücksetzen des Loggers notwendig sind.
- 2. Schließen Sie die **Thermoelemente** auf Anforderung des Assistenten wie folgt an die nummerierten Buchsen des Datenloggers an.

*Sie müssen die Anweisungen des Assistenten zur Messfühlerpositionierung sorgfältig befolgen, da andernfalls die Daten ungültig sind.*

Für die Aufzeichnung eines **Wellenlötprofils mit Messrahmen** richten Sie sich nach dem Diagramm im Wellenlötassistenten (Schritt "Messfühler positionieren"):

- Die Loggerkanäle 1–3 müssen mit der Testplatine verbunden werden.
- Das rechte vordere Thermoelement am Messrahmen (von oben in Durchlaufrichtung betrachtet) muss an Kanal 4 des Loggers angeschlossen werden.
- Das linke vordere Thermoelement muss an Kanal 5 (bei einem 6-Kanal-Logger) oder an Kanal 11 (bei einem 12-Kanal-Logger) angeschlossen werden.
- Das hintere Thermoelement des Messrahmens muss an Kanal 6 (bei einem 6-Kanal-Logger) oder an Kanal 12 (bei einem 12-Kanal-Logger) angeschlossen werden.

*Wenn Sie keinen Datapaq-Messrahmen verwenden, müssen Sie im Assistenten angeben, um den sich das hintere Thermoelement hinter den führenden Thermoelementen befindet.*

#### Aufzeichnung eines **Wellenlötprofils**:

• Befestigen Sie die Thermoelemente am Produkt bzw. Teststück. Die Thermoelemente, mit denen die Welle überwacht wird, müssen so

<span id="page-33-0"></span>angebracht werden, dass sie mit der Hauptwelle in Berührung kommen. Das heißt, sie müssen sich an der Seite der Leiterplatte befinden, die gelötet wird. Die Nummern der Thermoelemente müssen Sie in der Insight-Software angeben (siehe oben). Weitere Thermoelemente können sowohl an der Unter- als auch an der Oberseite der Leiterplatte befestigt werden.

- 3. Stellen Sie sicher, dass die Berührungsflächen des **Hitzeschutzbehälters** (auf dem Messrahmen montiert und gesichert) sauber und einwandfrei sind. Die Stelle, an der das Thermoelementkabel aus dem Behälter austritt, muss dicht sein, damit der Schutz des Loggers gewährleistet ist. Legen Sie den Logger in den Behälter und die Thermoelementkabel über das Dichtungsmaterial. Achten Sie darauf, dass die Kabel an den Aussparungen aus dem Behälter austreten.
- 4. Halten Sie die **Starttaste** am Logger für ca. 1 Sekunde gedrückt, bis die grüne LED zu blinken beginnt. Die Insight-Software stellt den Messtakt für alle Wellenlötprofile automatisch auf 0,05 Sekunden ein, um präzise Messungen der Ofengeschwindigkeit und der Kontaktdauer zu gewährleisten.
- 5. **Schließen Sie den Behälterdeckel** und stellen Sie sicher, dass die Dichtung um die Thermoelementkabel gut sitzt.
- 6. Legen Sie das System bestehend aus Messrahmen, Logger, Behälter und Leiterplatte (abhängig von Einrichtung) auf das Transportband. Stellen Sie bei Verwendung eines Messrahmens sicher, dass die Durchlaufrichtung des Messrahmens korrekt ist.

## **WARNUNG**

*Tragen Sie die Messrahmeneinheit niemals an den befestigten Thermoelementen. Dies kann zu Verletzungen führen, wenn die Einheit auf Ihren Körper fällt, und die Einheit kann beschädigt werden.*

## *Logger entnehmen und Daten herunterladen*

Entnehmen Sie das System aus dem Ofen, sobald der Durchlauf abgeschlossen ist. Öffnen Sie den Hitzeschutzbehälter und **entnehmen Sie den Logger**.

## **WARNUNG**

*Die Einheit mitsamt Logger kann heiß genug sein, um Verbrennungen zu verursachen – auch wenn die Temperatur der Geräte nicht offensichtlich ist. Tragen Sie Schutzhandschuhe.*

*Wird der Datenlogger nicht rechtzeitig aus dem heißen Hitzeschutzbehälter entnommen, kann dies zu Schäden am Logger führen.*

<span id="page-34-0"></span>Fahren Sie mit dem Assistenten fort, um die Daten auf den Computer **herunterzuladen**. Wenden Sie bei Bedarf eine **Prozessdatei** auf die Ergebnisse an. Das Temperaturprofil wird dann gemeinsam mit der Analyse des Wellenlötprozesses am Bildschirm angezeigt.

## <span id="page-34-1"></span>**Analyse von Wellenlötprofilen**

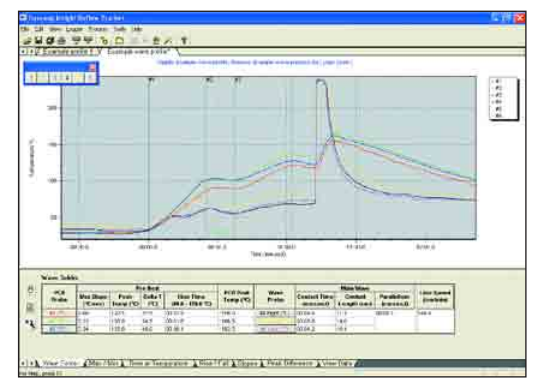

Informationen zu den Analysen, die zu einem Wellenlötprofil durchgeführt werden können, finden Sie in der Online-Hilfe der Insight-Software (unter Hilfe > Inhalt auf Datenanalyse und dann auf Wellenlöten klicken).

*Die Temperaturprofile, die aus Reflow- und Wellenlötprozessen hervorgehen, erfordern unterschiedliche Analysen. Folglich unterscheiden sich auch die Datendateien* (*Paq-Dateien*)*, die von der Insight-Software erstellt werden. Sie sind weder austauschbar noch kann eine Prozessdatei eines Ofentyps auf eine Paq-Datei eines anderen Ofentyps angewandt werden. Weitere Informationen hierzu finden Sie in der Online-Hilfe der Insight-Software* (*unter Hilfe > Inhalt auf Reflow- oder Wellenlöten? klicken*)*.*

## *Profile überprüfen*

Der Wellenlötprozess ist gut bekannt und bietet eine größere Toleranz als das Reflow-Löten. Im Folgenden sind einige der häufigsten Verfahrensfehler aufgelistet, die durch das Temperaturprofil verursacht werden können. Umfassendere Informationen erhalten Sie über die Websites der großen Anbieter von Wellenlötanlagen wie Vitronics Soltec oder Electrovert.

• **Unzureichender Lotfluss** – Dieser Fehler tritt auf, wenn das Lot nicht genug Zeit hatte, in die Löcher um die Anschlüsse des Bauelements einzudringen. Es gibt zahlreiche Ursachen für diesen Fehler. Profilabhängige Fehler könnten jedoch eine unzureichende Flussmittelaktivierung aufgrund geringer Vorheiztemperaturen oder eine unzureichende Kontaktdauer mit der Welle sein. In beiden Fälle empfehlen wir, das Profil mit den empfohlenen Zeit-/Temperaturangaben abzugleichen. In der Vorheizzone müssen Sie die auf das Produkt einwirkenden Temperaturen in dem Bereich prüfen, in dem der Fehler auftritt, denn die Größe und die Platzierung des Bauelements können sich auf die erreichte Temperatur auswirken.

- **Lotkugel-/Lotperlenbildung** Für diesen Fehler kommen viele Ursachen in Frage. Eine Ursache, die im Zusammenhang mit dem Temperaturprofil steht, ist die unzureichende Flussmittelaktivierung. In diesem Fall müssen Sie die Vorheiztemperatur erhöhen, um die Pastenaktivierung in Übereinstimmung mit den Herstellerempfehlungen zu steigern.
- **Risse im Bauelement** Die wahrscheinlichste Ursache für diesen Fehler ist eine zu schnelle Temperaturänderung beim Übergang von der Vorheizzone in die Welle. Nach dem Kontakt mit der Welle ist normalerweise keine Abkühlung erforderlich, sodass der Temperaturunterschied hier von geringerer Bedeutung ist.
- **Erneutes Schmelzen der oberen SMD-Verbindungen** Wenn das Lot an den oberen Komponenten beim Wellenlöten erneut schmilzt, wirkt sich dies negativ auf die Qualität der SMD-Lötverbindungen aus. Dieses Problem lässt sich lösen, wenn Sie die gesamte Wärmeeinwirkung auf die Leiterplatte beim Löten reduzieren. Dies erreichen Sie durch eine geringere Löttemperatur und durch Anpassung der Vorheiztemperatur.

# <span id="page-36-1"></span><span id="page-36-0"></span>Easy Oven Setup

*Nicht verfügbar in Insight Reflow Tracker Basic und Reflow Lite.*

Easy Oven Setup (Expresseinrichtung verwenden) ist ein Zusatzmodul zur Expresseinrichtung. Es ermöglicht eine schnelle, einfache und wirksame Feineinstellung Ihres Reflow-Ofens, damit Sie das Temperaturprofil erzeugen, das für eine bestimmte Lötpaste und ein bestimmtes Anwendungsgebiet erforderlich ist. Hierfür stehen zwei Möglichkeiten zur Verfügung.

- **Profilvorhersage** Ändern Sie die Einstellungen eines **bestehenden Temperaturprofils**, um ein neues Wunschprofil hervorzubringen.
- **Rezeptvorhersage** Erstellen sie mit Hilfe der **Spezifikationen zu Ihrer Lötpaste** Rezepte, die voraussichtlich das gewünschte Temperaturprofil hervorbringen.

*Ausführliche Informationen zur Expresseinrichtung und allen anderen Aspekten der Insight-Software – insbesondere zur Datenanalyse und Verwendung von Prozessdateien – finden Sie in der Online-Hilfe. Wählen Sie hierzu aus dem Menü Hilfe > Inhalt.*

# **Profilvorhersage**

Sie können ausgehend von einem vorhandenen Temperaturprofil die Ofeneinstellungen ändern, die für die Erstellung des ursprünglichen Profils verwendet wurden. Unmittelbar nach der Änderung werden die Auswirkungen auf das vorhandene Profil angezeigt. So können Sie durch aufeinanderfolgende Anpassungen zu einem Rezept kommen, welches zum gewünschten Sollprofil führt. Dieser Vorgang unterteilt sich wie folgt:

- 1. Öffnen Sie das Temperaturprofil (Paq-Datei), das als Basis für die Vorhersage dienen soll. Stellen Sie sicher, dass der Paq-Datei eine Prozessdatei zugeordnet ist (siehe oben) und dass die Position des Ofenstarts korrekt eingestellt ist.
- 2. Klicken Sie auf  $\mathbb{S}$  oder wählen Sie Expresseinrichtung > Profilvorhersage.
- 3. Die Vorhersage wird daraufhin durchgeführt und die Ergebnisse werden im Grafik- und im Analysefenster angezeigt.
- 4. Sie können in der Tabelle mit den Ofeneinstellungen die Ofenzonentemperaturen bearbeiten. Geben Sie hierzu in die Spalte Neu die gewünschten Werte ein und klicken Sie auf <sup>Q</sup>, um ein überarbeitetes Vorhersageprofil anzuzeigen. (Enthält das Ursprungsprofil unterschiedliche Ober- und Untergrenzen, werden beide Werte angezeigt.) Wiederholen Sie diesen

<span id="page-37-0"></span>Schritt so oft, bis sich die Form des Profils wie gewünscht geändert hat. Die Vorhersageergebnisse werden im Analysefenster an erster Stelle aufgeführt. Im Grafikfenster wird das ursprüngliche Profil mit den Vorhersageverläufen (in helleren Farben) überlagert. Um die Sortierreihenfolge der Messfühler im Analysefenster zu ändern, klicken Sie auf  $\overline{\mathbb{C}}$  bzw.  $\hat{\mathbb{R}}$ .

- 5. Um das überarbeitete Profil zu speichern, klicken Sie links von den Ofeneinstellungen auf  $\blacksquare$ .
- 6. Um das Vorhersageprofil zu speichern, klicken Sie in der Symbolleiste auf  $\blacksquare$ oder wählen Sie Datei > Speichern bzw. Datei > Speichern als > Vorhersage. Das Profil wird als Vorhersagedatei mit der Erweiterung .PRE gespeichert.

*Um erfolgreiche Vorhersagen zu gewährleisten, müssen unbeheizte Ofenzonen definiert werden.*

*Nach der Durchführung einer Vorhersage sind einige Bestandteile der Prozessdatei, die auf die ursprüngliche Paq-Datei angewandt wurde, nicht mehr editierbar. Eine Änderung dieser Bestandteile würde sich auf die Vorhersage auswirken und diese ungültig machen. Daher ist beispielsweise das Hinzufügen einer Zone zu einem Ofen nicht möglich.*

*Sie können die Vorhersage mit einer anderen Paq-Datei und einer Toleranzkurve überlagern, um beispielsweise die Vorhersage mit einer tatsächlichen Profilaufzeichnung zu vergleichen.*

*Vorhersagedateien, die mit dem Modul Rapid Oven Setup einer früheren Insight-Version erstellt wurden und ebenfalls die Erweiterung .PRE aufweisen, sind mit dieser Software nicht kompatibel.*

## **Rezeptvorhersage**

Insight verwendet die Daten aus Ihrer Lötpastenspezifikation, um Rezepte zu erstellen, die voraussichtlich passende Temperaturprofile zu den bevorzugten Verwendungsbedingungen des Lots hervorbringen.

- 1. Definieren Sie die Prozessgrenzen , indem Sie Daten aus Ihrer Lötpastenspezifikation als Basis für die Vorhersage zusammentragen. Wählen Sie Expresseinrichtung > Prozessgrenzen.
- 2. Führen Sie die Vorhersage aus. Klicken Sie auf oder wählen Sie Expresseinrichtung > Rezeptvorhersage.
- 3. Passen Sie die erstellten Vorhersagen über das Grafik- und Analysefenster des vorausgesagten Temperaturprofils und der angezeigten Analysen an.

*Um erfolgreiche Vorhersagen zu gewährleisten, müssen unbeheizte Ofenzonen definiert werden.*

## <span id="page-38-0"></span>*Prozessgrenzen einrichten*

Über Expresseinrichtung > Prozessgrenzen wird der Prozessgrenzenassistent aufgerufen, in dem Sie Daten aus Ihrer Lötpastenspezifikation als Basis für Ihre Rezeptvorhersage zusammentragen.

Die Dateneingabe für die folgenden vier Aspekte des gewünschten Profilverlaufs ist optional: Gradienten für Gesamtprofil, Anstiegsphase, Durchwärmphase und Spitzenphase. Aktivieren Sie Kontrollkästchen zum gewünschten Aspekt, um die entsprechenden Parameter zu definieren (standardmäßig deaktiviert).

- **Gradienten für Gesamtprofil:** Geben Sie für das Profil den maximal zulässigen **Erwärmungsgradienten** (Geschwindigkeit des Temperaturanstiegs; Vorgabe 4,0 °C/s) und den maximal zulässigen **Abkühlungs**gradienten (Vorgabe −4,0 °C/s; ein negativer Wert ist einzugeben) ein. Geben Sie auf Wunsch einen **Sollwert** für den Erwärmungsgradienten ein (Vorgabe  $2.0 \degree C/s$ ).
- **Anstiegsphase:** Geben Sie den **Temperaturbereich** (Vorgabe 25–150 °C) für die Anstiegsphase (anfänglicher Anstieg) des gewünschten Profils ein sowie den **Sollgradienten** (Vorgabe 2,0 °C/s).
- **Durchwärmphase:** Soll das gewünschte Profil eine Durchwärmphase (Plateauphase) haben, geben Sie den **Temperaturbereich** (Vorgabe 150– 200 °C) für die Durchwärmphase ein und den zulässigen **Bereich der Dauer** (Zeit; Vorgabe 1–3 min).

*Ist Durchwärmphase aktiviert, erzeugen die Prozessgrenzen ein Sattelprofil. Ist das Kontrollkästchen nicht aktiviert, handelt es sich um ein Linearprofil. Die Bilder mit dem allgemeinen Profilverlauf und die zu definierenden Bereiche ändern sich entsprechend.*

- **Spitzenphase:** Geben Sie die **Temperatur** (Vorgabe 225 °C) ein, die den Fuß der Spitzenphase (endgültiger Anstieg) des gewünschten Profils kennzeichnet, sowie den **Sollgradienten** (Vorgabe 2,0 °C/s). (Die gewünschte Höchsttemperatur wird später im Bereich Reflow eingegeben.)
- **Reflow:** Geben Sie die Parameter für die Reflow-Phase des gewünschten Profils ein (Zeitraum oberhalb des Liquidus): zulässiger Bereich für **Höchsttemperatur** (Vorgabe 225–245 °C), **Liquidustemperatur** (Vorgabe 217 °C für bleifreie Lote) und zulässiger Bereich für **Zeit oberhalb des Liquidus** (Vorgabe 1–1,5 min). Geben Sie bei Bedarf einen Sollwert für die Höchsttemperatur (Vorgabe 250 °C) und die Zeit oberhalb Liquidus (Vorgabe 1,5 min) ein. Wenn Sie in die Felder **Zeit oberhalb Temperatur** Daten eingeben, wird in der Analyse Aufschmelzergebnisse des vorhergesagten Profils angegeben, wie lange die einzelnen Messfühler oberhalb der angegebenen Temperatur lagen.

<span id="page-39-0"></span>• **Ofengeschwindigkeit:** Wird eine einzige Ofengeschwindigkeit eingegeben, wird diese für alle Profilvorhersagen verwendet (Vorgabe 60 cm/min). Um eine Vorhersage auf der Basis eines Geschwindigkeitsbereichs zu erzeugen, aktivieren Sie das **Kontrollkästchen Optimierte Ofengeschwindigkeit** verwenden und geben Sie einen Minimal- und einen Maximalwerte ein (Vorgabe 45–75 cm/min).

Wenn Sie in diesem Dialogfeld auf **Weiter** klicken, werden Sie aufgefordert, Ihre Daten als **Prozessgrenzendatei** zu speichern. Der Dateiname wird mit der Erweiterung .RPL gespeichert. Die Prozessdateien werden in einem Standardverzeichnis abgelegt, Sie können jedoch zu einem beliebigen Verzeichnis Ihrer Wahl wechseln.

## *Rezeptvorhersagen erzeugen*

Nach Einrichtung der Prozessgrenzen (siehe oben), klicken Sie auf  $\Omega$  oder wählen Sie Expresseinrichtung > Rezeptvorhersage, um eine Rezeptvorhersage durchzuführen. Insight verwendet die Daten aus Ihrer **Lötpastenspezifikation**, um Rezepte zu erstellen, die voraussichtlich passende Temperaturprofile zu den bevorzugten Verwendungsbedingungen des Lots hervorbringen. Wurde eine Vorhersage durchgeführt, werden die Ergebnisse im Grafik- und im Analysefenster angezeigt, in denen weitere Tests und Analysen ausgeführt werden können.

*Es kann jeweils nur eine Vorhersage geöffnet sein. Falls bereits eine Vorhersage geöffnet ist, müssen Sie sie schließen, bevor Sie eine neue Vorhersage starten können.*

*Um erfolgreiche Vorhersagen zu gewährleisten, müssen unbeheizte Ofenzonen definiert werden.*

Beim Start der Vorhersage wird das Dialogfeld **Prozessgrenzen auswählen** geöffnet:

- 1. Markieren Sie in der Liste die Prozessgrenzendatei, die für Ihre Rezeptvorhersage angemessen ist. Die zur Auswahl stehenden Prozessgrenzendateien sind im Standardverzeichnis enthalten. Sie können jedoch auch auf die Schaltfläche **Durchsuchen** klicken, um Dateien aufzufinden, die in anderen Verzeichnissen abgelegt wurden. Rechts im Dialogfeld wird eine Übersicht der Parameter angezeigt, die in der markierten Prozessgrenzendatei enthalten sind. Darüber hinaus gibt ein Bild an, ob es sich um Grenzen für ein einfaches Linearprofil oder für ein Sattelprofil handelt.
- 2. Klicken Sie im Dialogfeld auf **OK**. Die Rezeptvorhersage wird daraufhin durchgeführt.

## <span id="page-40-0"></span>*Vorhersagen verfeinern*

Die **vorausgesagten Rezepte** werden im Analysefenster in einer Rangfolge aufgeführt. Die Übereinstimmung der erwarteten Ergebnisse mit den angegebenen Prozessgrenzen wird anhand von Sternen dargestellt. Bei der Berechnung des Rezepts sind die Höchsttemperatur und die Zeit oberhalb des Liquidus die wichtigsten Parameter für die Grenzen. Neben der Bewertung werden für jedes Rezept die **Ofengeschwindigkeit** und die **durchschnittliche Temperatureinstellung der Ofenzonen** angezeigt. Die einzelnen Temperatureinstellungen haben eine farbige Kennzeichnung, deren Farbe sich mit der Temperatur ändert.

Um die Rezeptvorhersagen in einer **anderen Reihenfolge** aufzulisten (z.B. in absteigender Reihenfolge nach Ofengeschwindigkeit oder Durchschnittstemperatur), klicken Sie auf die entsprechende Spaltenüberschrift. Klicken Sie erneut auf die Überschrift, um die Reihenfolge umzukehren.

Wenn Sie ein Rezept in der Liste markieren, werden folgende Informationen angezeigt:

- Das **vorausgesagte Profil**, das voraussichtlich vom Rezept erzeugt wird. In der Grafik sind die für die Prozessgrenzen definierten zulässigen Bereiche für die **Höchsttemperatur** (Spitze) und die **Zeit oberhalb des Liquidus** markiert. Zusätzlich gibt eine ans Profil angelegte Tangente den Punkt des **Spitzengradienten** aller Messfühler an. Die Ziffer des entsprechenden Messfühlers erscheint neben der Markierung.
- **Ofeneinstellungen** (Ofengeschwindigkeit und Temperatureinstellung pro Ofenzone).
- **Datenanalyse** für das vorausgesagte Profil. Es steht die gesamte Bandbreite an Analyseoptionen zur Verfügung. Der Inhalt der Registerkarte **Aufschmelzergebnisse** spiegelt wieder, was in den verwendeten Prozessgrenzen angegeben wurde. Sie können über das Dialogfeld Analyseoptionen Ergebnisse hinzufügen oder aus der Anzeige entfernen. Alle Einträge der Analysetabelle, die außerhalb der Toleranzen liegen verglichen mit den Prozessgrenzen, werden rot unterlegt. Darüber hinaus wird eine Warnung erfasst.

*Die Namen der Ofenzonen erscheinen als Quick-Info, wenn Sie in der Tabelle der Ofeneinstellungen mit der Maus auf eine Zonennummer zeigen.*

#### So bearbeiten Sie die **Ofenzonentemperaturen** eines Rezepts:

**Rezept löschen**

Löschen Sie aus der Liste alle erstellten Rezepte (d.h. benutzerdefinierte Rezepte, siehe unten), die Sie nicht weiter berücksichtigen möchten. Wenn Sie das Rezept zuvor gespeichert haben (siehe unten), wird es lediglich aus der Liste entfernt und nicht vom Datenträger gelöscht.

**Rezept speichern**

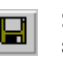

Speichern Sie alle neuen oder geänderten Rezepte, die Sie beibehalten möchten, auf Datenträger. Sie müssen aus dem geänderten Rezept (siehe unten) eine neue Vorhersage generieren, bevor Sie das Rezept speichern können.

<span id="page-41-0"></span>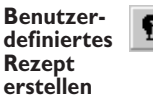

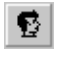

Die Liste wird um einen Eintrag erweitert (basierend auf dem aktuell markierten Rezept), für den Sie die Ofenzonentemperaturen bearbeiten können (siehe unten). Benutzerdefinierte Rezepte in der Liste sind durch einen Stern (\*) links von der Rezeptnummer gekennzeichnet.

**Profil vorhersage**

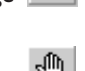

Lassen Sie sich das Profil für das markierte Rezept (nur benutzerdefiniertes Rezept) voraussagen, falls Sie an den Ofenzonentemperaturen Änderungen vorgenommen haben. Das neue Profil wird im Grafikfenster angezeigt.

**Optionen** Öffnet ein Dialogfeld, in dem Sie bestimmte Messfühler aus der Berechnung des Spitzengradienten ausschließen können (siehe unten). Dies ist für den Ausschluss von Luftfühlern (oder Negativfühlern) hilfreich, die einen sehr starken Anstieg aufzeigen.

Ofenzonentemperaturen eines Rezepts bearbeiten:

- 1. **Markieren Sie das gewünschte Rezept** in der Liste.
- 2. Klicken Sie auf  $\bullet$ , um auf der Grundlage des markierten Rezepts ein **benutzerdefiniertes Rezept zu erstellen**.
- 3. Geben Sie neue **Ofeneinstellungen** ein (Temperaturen und/oder neue Geschwindigkeit).
- 4. Klicken Sie auf <sup>Q</sup>, um ein **neues Profil zu generieren**.
- 5. Klicken Sie bei Bedarf auf **E**, um die neue Rezeptdatei zu speichern.

Um die **Vorhersage zu speichern**, klicken Sie in der Symbolleiste auf **E** oder wählen Sie Datei > Speichern bzw. Datei > Speichern als > Vorhersage. Das Profil wird als Vorhersagedatei mit der Erweiterung .PRE gespeichert.

# <span id="page-41-1"></span>**Vorhersagefehler beheben**

Schlechte Vorhersagen können auf Probleme oder Fehler in beliebigen Teilen einer Vorhersage zurückzuführen sein. Bei der Dateneingabe bzw. Ausführung von Durchläufen ist immer sorgfältig vorzugehen. Folgende Ursachen können zu schlechten Vorhersagen führen:

- **Ungültige Zonenlängen** Die aktuellen Zonenlängen des Ofens stimmen mit den Längen in der Ofendatei nicht überein.
- **Falsche Einrichtung von aktiven/passiven Zonen** Stellen Sie sicher, Sie die Ofenzonen korrekt als aktive (beheizte) oder passive (unbeheizte) Ofenzonen definiert haben.
- **Eingabe falscher Rezepteinstellungen für Ofen** Die Rezepteinstellungen des Ofens (Temperatureinstellungen des Ofens) und die tatsächlichen Temperatureinstellungen, die während der Profilaufzeichnung vorgenommen wurden, stimmen nicht überein.
- **Eingabe einer falschen Ofengeschwindigkeit** Die tatsächliche Zeit, die das Produkt in den einzelnen Ofenzonen verbringt, weicht von den ermittelten Zeiträumen ab.
- **Zeitraum für Erwärmung bzw. Stabilisierung des Ofens unzureichend** – Dies hat zur Folge, dass sich die tatsächlichen Temperaturen von den eingestellten Temperaturen unterscheiden bzw. dass es während der Stabilisierung zu größeren Temperaturschwankungen kommt.
- **Ofen mit Störungen** Einige Öfen sind von Natur aus instabil oder weisen große Temperaturunterschiede über die Breite des Förderbands auf. Verwenden Sie die statistische Prozessregelung (S. [28](#page-27-1)) oder Surveyor (S. [45\)](#page-44-1), um die Ofenleistung zu überwachen.
- **Inkonsistente Anbringung von Thermoelementen an der Leiterplatte** – Die vom Thermoelement gemessene Temperatur ist stark davon abhängig, wie es an der Leiterplatte angebracht wird.

# <span id="page-44-1"></span><span id="page-44-0"></span>Surveyor

*Nur in Insight Reflow Tracker Professional.*

Die Stabilität der Ofenleistung wird typischerweise durch Aufzeichnung des Temperaturprofils einer Standardleiterplatte (ein sogenanntes "Golden Board") während des Ofendurchlaufs überwacht. Dies kann jedoch irreführend sein, da Änderungen am Golden Board über die Zeit selbst zu Änderungen am erfassten Temperaturprofil führen können. Statt dessen überwacht das Surveyor-System die Ofenstabilität mit einem **Standardladerahmen**, der mit Thermoelementen bestückt ist, um die Temperaturwerte einer **Prüfungsaufzeichnung** zu erfassen. Die Insight-Software gleicht die Ergebnisse der Profilaufzeichnung dann automatisch mit den Ergebnissen einer so genannten **Basismessung** ab – einem Temperaturprofil, das mit einem korrekt arbeitenden Ofen gewonnen wurde. Auf diese Weise kann ein Bediener schnell feststellen, ob eine Änderung oder Anpassung der Ofeneinstellungen erforderlich ist. Die Temperaturwerte werden von einem Datapaq-Logger in einem Hitzeschutzbehälter erfasst, der auf dem Laderahmen sitzt.

Alle aufgezeichneten Profildaten werden automatisch gespeichert, sodass schnell eine wertvolle Datenbank entsteht. Gegen diese Datenmenge lassen sich dann langfristige Analysen durchführen, um Entwicklungen in der Prozessleistung hervorzuheben und somit mögliche Probleme zu erkennen und zu beheben, bevor sie tatsächlich auftreten. Diese Auswertungen führt die Insight-Software schnell und einfach mit dem Analysemodus **SPC** durch (siehe S. [45\)](#page-44-1).

Die Einrichtung und Verwendung der Surveyor-Software gliedert sich in folgende Stufen:

- 1. **Ofen für optimale Leistung konfigurieren** Der Ofen muss korrekt eingerichtet sein und fehlerfreie Produkte produzieren. Die Analysemodi im Reflow-Tracker-Standardsystem von Datapaq helfen Ihnen bei der Erzielung optimaler Ergebnisse.
- 2. **Basismessung durchführen** Zeichnen Sie mit dem Technikermodus (siehe Kasten, unten) ein Temperaturprofil auf und gewinnen Sie eine Basismessung (S. [50](#page-49-1)). Dieses Profil gilt als Vergleichsbasis für zukünftige Profilaufzeichnungen. Anschließend definieren Sie ausgehend von der Basismessung zulässige Toleranzen.
- 3. **Bediener für routinemäßige Profilaufzeichnungen schulen** Der Bedienermodus (siehe unten) führt den Bediener durch die Profilaufzeichnung und den Abgleich der Ergebnisse mit der Basismessung. Am Ende wird das Ergebnis in Form eines einfachen Signals (positiv, Warnung, negativ) ausgegeben.

<span id="page-45-0"></span>4. **Trends feststellen** – Mit der SPC-Analyse können Sie eine Reihe von Durchläufen auswerten und die zukünftige Ofenleistung vorhersagen.

*Die Online-Hilfe der Insight-Software enthält ausführliche Informationen zu Funktionen und Verwendung des Surveyor-Systems sowie zur Eingabe und Auswahl von Daten im Assistenten. Um die Online-Hilfe aufzurufen, klicken Sie im Hauptmenü auf Hilfe und dann auf Inhalt. Klicken Sie anschließend innerhalb der Hilfe auf die Überschriften und Themen, um sie zu expandieren und zu lesen. Informationen finden Sie insbesondere in den Themen Surveyor verwenden und Statistische Prozessregelung* (*unter der Überschrift Datenanalyse*)*. Sie können auch in einem beliebigen Dialogfeld auf die Schaltfläche Hilfe klicken oder die Funktionstaste F1 drücken. In diesem Fall werden die Informationen angezeigt, die für die gerade ausgeführte Aufgabe relevant sind.*

## **Surveyor-Hardware: Spezifikationen und Verwendung**

Im Zusammenhang mit Surveyor werden folgende zusätzliche Hardwarekomponenten verwendet:

• Laderahmen mit angebrachten Sensoren (Thermoelementfühlern).

## *Laderahmen*

Hauptmerkmale des Laderahmens PA0878:

- Kann leicht an das Transportsystem des Ofens angepasst werden: die Breite lässt sich von 100 bis 350 mm stufenlos verstellen.
- Drei fest installierte Temperatursensoren.
- Transportiert einen Datapaq-Logger vom Typ DP5 im entsprechenden Hitzeschutzbehälter.

Der Laderahmen transportiert unterschiedliche Modelle des DP5-Loggers: Standardausführung und schmale Ausführung mit sechs Kanälen (nicht die superschlanke Version) und 12 Kanälen (nur sechs werden verwendet). Mit dem Surveyor-System können die aktuell für diese Loggermodelle erhältlichen Hitzeschutzbehälter verwendet werden (S. [11](#page-10-1)).

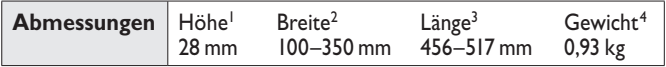

 $<sup>1</sup>$  Höhe des Laderahmens: 20 mm oberhalb der Stiftkette, 8 mm unterhalb der Stiftkette. Die Gesamthöhe</sup> des Laderahmens ist von der Höhe des eingesetzten Hitzeschutzbehälters abhängig.

<sup>2</sup> Entfernen Sie die Seitenauflagen zur Erzielung der Mindestbreite (siehe Haupttext).

<sup>3</sup> Einschließlich Sensoren. Die Länge wird auf ein Minimum reduziert, wenn die Seitenträger ganz ausgezogen sind.

<sup>4</sup> Mit angebrachten Sensoren und Seitenauflagen.

#### **Teilenummern:**

- **PA0883** Surveyor-Laderahmen PA0878 mit Sensorsteckern PA0885 (S. [48](#page-47-1)) für 6-Kanal-Standardlogger vom Typ DP5.
- **PA0884** Surveyor-Laderahmen PA0878 mit Sensorsteckern PA0886 (S. [48](#page-47-1)) für schmale 6-Kanal-Logger und 12-Kanal-Standardlogger vom Typ DP5.

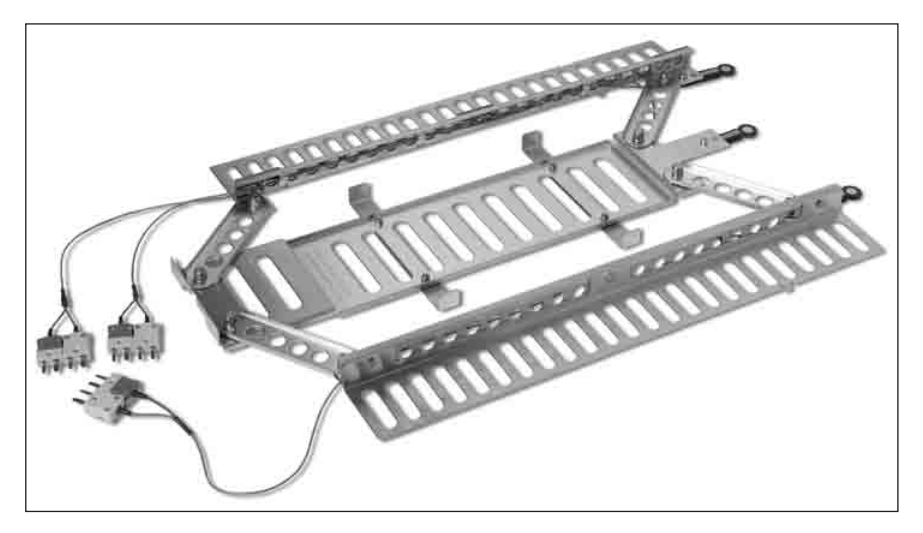

*Laderahmen mit drei Sensoren* (*rechts*) *und deren Steckern* (*links*) *für den Anschluss am Datenlogger, der sich im Laderahmen innerhalb des entsprechenden Hitzeschutzbehälters befindet. Nebeneinander liegende Sensorstecker* (*PA0885*)*, siehe Text. Die Seitenträger sind teilweise ausgezogen und mit den Seitenauflagen versehen.*

## **Laderahmen vorbereiten**

Der Laderahmen lässt sich leicht an die Breite des Reflow-Ofens anpassen. Falls der Ofen über eine Stiftkette verfügt, empfiehlt es sich, diese für den Rahmen zu verwenden. Andernfalls legen Sie den Rahmen auf das Band. Bei Verwendung der Stiftkette...

- Schieben Sie die Seitenträger zusammen oder ziehen Sie sie auseinander, sodass sie auf die Stiftkette des Ofens passen. Die Seitenträger verbleiben in dieser Position. Ziehen Sie die Klemmmuttern nicht an.
- Für mehr Flexibilität sind die Seitenträger mit Seitenauflagen versehen, die abgeschraubt werden können. Die Seitenauflagen können in zwei verschiedenen Höhen angebracht werden (mit alternativen Befestigungsbohrungen an den Seitenträger), um unterschiedliche Abstände über und unter dem Rahmen in verschiedenen Öfen zu ermöglichen.

## **WARNUNG**

<span id="page-47-0"></span>*Achten Sie beim Anpassen der Breite darauf, dass Sie sich nicht die Finger im Surveyor-Laderahmen einklemmen.*

Der **Hitzeschutzbehälter** befindet sich in der Mitte des Laderahmens oder innerhalb der Haltevorrichtungen, die sich vom mittleren Bereich zur Seite erstrecken. Falls die Vorrichtungen nicht notwendig sind (und um die Breite des Laderahmens auf das Minimum zu reduzieren), können Sie abgeschraubt werden.

## <span id="page-47-1"></span>*Sensoren*

Der Laderahmen ist über die Rahmenbreite mit drei fest installierten Temperatursensoren versehen, wobei jeder Sensor über zwei Thermoelemente (je eines an seiner Ober- und Unterseite) verfügt. Die Sensoren sind in zwei Ausführungen erhältlich. Sie unterscheiden sich in der Anordnung ihrer Stecker, um den unterschiedlichen Loggermodellen gerecht zu werden.

#### **Teilenummern:**

- **PA0885** Sensor mit nebeneinander befindlichen Steckern für 6-Kanal-Standardlogger vom Typ DP5.
- **PA0886** Sensor mit gegenüberliegenden Steckern für schmale 6-Kanal-Logger und 12-Kanal-Standardlogger vom Typ DP5.

## **Sensoren anbringen**

*Die einwandfreie Funktion des Systems erfordert, dass die Sensoren korrekt angeschlossen und positioniert werden. Die Vorrichtungen zur Befestigung der Sensoren sind ebenfalls gekennzeichnet.*

- Die **Sensorvorrichtungen** am Laderahmen sind mit den **Kanalnummern** gekennzeichnet (siehe **A**). *Jeder Sensor ist an die entsprechende Buchse am Logger anzuschließen.*
- Der **untere Sensor** der einzelnen Messfühler ist mit einem **Punkt** gekennzeichnet (siehe **B**). Der **obere Sensor** der einzelnen Messfühler ist nicht gekennzeichnet.

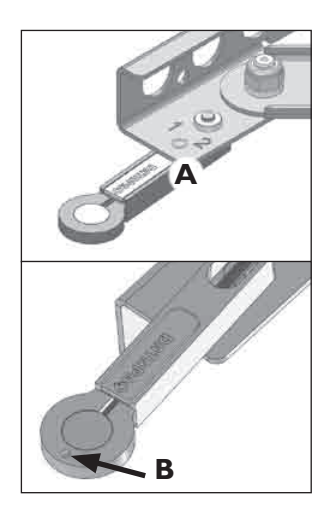

*Die Stecker passen wegen der Stiftgrößen nur in eine Richtung in die Buchsen. Wenden Sie beim Einstecken keine Gewalt an.*

> *Die Kanäle 1, 3, 5 sind untere Sensoren. Die Kanäle 2, 4, 6 sind obere Sensoren.*

## <span id="page-48-0"></span>*Basismessung oder Profilaufzeichnung vorbereiten*

- 1. Rufen Sie in der Insight-Software den Assistenten für Basismessung oder den Bedienerassistenten auf (je nachdem, was zutreffend ist) und folgen Sie den Anweisungen. Führen Sie auch den Rücksetzvorgang durch.
- 2. Legen Sie den Logger auf Aufforderung vorsichtig in den Hitzeschutzbehälter und schließen Sie den Deckel.
- 3. Legen Sie den Hitzeschutzbehälter auf den Laderahmen und legen Sie diesen auf das Transportband.

Das System ist nun einsatzbereit.

#### **WARNUNG**

*Die Verwendung des für Ihren Prozess richtigen Datapaq-Hitzeschutzbehälters ist unerlässlich; siehe S. [11.](#page-10-1) Stellen Sie sicher, dass die Abmessungen der Einheit aus Logger, Behälter und Laderahmen ein komfortables Durchlaufen des Ofens während sämtlicher Prozessphasen ermöglichen. Achten Sie insbesondere auf nachlaufende Thermoelemente. Andernfalls kann sich die Einheit im Ofen verhaken, was zu einer Überhitzung und möglicherweise schweren Schäden an den Ausrüstungsgegenständen führen kann. Bei Auslaufen der Batterie kann die Entnahme der Ausrüstungsgegenstände zu Hautverätzungen und Atemwegsreizungen führen.*

## **FOLGENDES IST ZU BEACHTEN...**

*Stellen Sie sicher, dass der Rahmen immer korrekt eingestellt ist. Die äußeren Träger müssen auf die richtige Breite und parallel zueinander eingestellt sein.*

*Gewähren Sie dem System aus Rahmen, Hitzeschutzbehälter und Sensoren eine angemessene Abkühlungszeit vor der nächsten Profilaufzeichnung.*

*Stellen Sie sicher, dass die Sensoren bei allen Profilaufzeichnungen immer an denselben Thermoelementkanälen angeschlossen werden und dass die Sensor-Kanal-Kombinationen mit denen der Basismessung übereinstimmen. Andernfalls sind die Ergebnisse ungültig.*

*Stellen Sie sicher, dass die Ofeneinstellungen für Profilaufzeichnung und Basismessung identisch sind. Andernfalls werden falsche Alarmhinweise ausgegeben. Dies gilt nicht nur für Ofengeschwindigkeit und Temperatureinstellungen, sondern auch für die Konvektionsstufe* (*falls änderbar*)*.*

#### <span id="page-49-0"></span>**BEDIENER- UND TECHNIKERMODUS**

Die Software Reflow Tracker Professional kann in einem der folgenden Modi ausgeführt werden: **Bediener** oder **Techniker**. Der Modus wird beim Start der Software ausgewählt.

#### **Bedienermodus**

Ein einfacher **Bedienerassistent** führt den Ofenbediener schrittweise durch die Aufzeichnung eines Basisprofils. Dabei wird die Ofenleistung auf der Grundlage einer vorhandenen Basismessung bewertet. In diesem Fall sind keine anderen Funktionen der Insight-Software verfügbar. Der Techniker steuert den Zugriff auf den Bedienermodus und legt Optionen fest, die die Verwendung des Bedienerassistenten vereinfachen.

#### **Technikermodus**

In diesem Modus können Sie eine **Basismessung** des Ofens durchführen. Dieser Modus bietet Zugriff auf alle Funktionen der Insight-Software. Hierzu gehören:

- umfassende Datenanalyseoptionen
- Anpassung der Prozessparameter
- Telemetrieoptionen

*Sie können den Zugriff auf den Technikermodus durch ein Kennwort schützen. Wählen Sie hierzu aus dem Hauptmenü Extras > Optionen > Surveyor-Technikermodus.*

*Um zwischen den beiden Modi zu wechseln, müssen Sie die Insight-Software beenden und neu starten. Alternativ dazu können Sie eine zweite Instanz der Software ausführen und den anderen Modus auswählen. So können Sie zum Beispiel die Software gleichzeitig im Bediener- und im Technikermodus ausführen.*

## <span id="page-49-1"></span>**Basismessung durchführen und Toleranzen einrichten**

Wenn Sie im Technikermodus den **Assistenten für Basismessung** ausführen (siehe Kasten, unten), können Sie eine Basismessung eines korrekt arbeitenden Ofens mit bestimmten Heizeinstellungen (in einem Rezept definiert) durchführen. Dabei legen Sie ein ideales Temperaturprofil für einen bestimmten Prozess fest und definieren über die Eingabe von Grenzwerten **Toleranzbereiche**. Die Ofenleistung muss innerhalb dieser Bereiche liegen. Mithilfe von Grenzwerten können Sie entweder einen einzelnen Toleranzbereich oder zwei Toleranzbereiche (d. h. einen inneren und einen äußeren Bereich) definieren.

Um den Assistenten zu starten, klicken Sie in der Symbolleiste auf **E** oder  $\mathbb{Z}$ oder wählen Sie aus dem Hauptmenü **Datei > Neu > Basismessung**. Der Assistent führt Sie durch den gesamten Ablauf. Beachten Sie dabei vor allem Folgendes:

- Nach dem Einstellen der Ofentemperaturen müssen Sie **warten, bis sich der Ofen bei diesen Einstellungen stabilisiert hat**, bevor Sie fortfahren.
- Seien Sie beim **Definieren der Toleranzbereiche** vorsichtig. Ein zu schmaler Bereich führt bei nachfolgenden Profilaufzeichnungen zu vielen

<span id="page-50-0"></span>falschen Alarmmeldungen. Bei einem zu breiten Bereich kann der Prozess zu weit vom Ideal abweichen, bis eine Alarmmeldung ausgegeben wird. Folgende zwei Faktoren sind zu beachten:

- Wenn Sie zu Beginn des assistentengeführten Vorgangs keinen Ofen angegeben haben, gilt der Toleranzbereich für alle Basismessungen. In diesem Fall müssen Sie beim Definieren des Toleranzbereichs den **Startund Endpunkt des Bereichs** eingeben. Damit verhindern Sie die Analyse von irrelevanten Daten, die vor dem Systemeintritt in den Ofen und nach dem Systemaustritt aus dem Ofen erfasst wurden.
- Sobald Start und Ende definiert sind, kann der automatisch erstellte Toleranzbereich manuell geändert werden. Dies kann in Ofenbereichen empfehlenswert sein, in denen die Kontrolle weniger wichtig ist (z. B. im Eintrittsbereich oder am Ende der Kühlzone). Der Toleranzbereich kann somit lokal erweitert werden.

## **Profil aufzeichnen**

Profilaufzeichnungen zur regelmäßigen Bewertung der Ofenleistung werden normalerweise im Bedienermodus (siehe Kasten, unten) durchgeführt. Die Profile lassen sich jedoch auch im Technikermodus mithilfe des **Bedienerassistenten** aufzeichnen (in der Symbolleiste auf  $\Xi$  oder  $\Xi$  klicken oder **Datei > Neu > Profilaufzeichnung** wählen).

Der Assistent führt den Ofenbediener durch eine Profilaufzeichnung und bewertet die Ofenleistung durch Abgleich der Profilaufzeichnung gegen eine bestehende Basismessung. Dies umfasst folgende Vorgänge:

- Vorbereitung des Loggers für eine Profilaufzeichnung.
- Herunterladen der erfassten Daten auf den Computer.
- Erhalt einer Erfolgs-/Warn-/Misserfolgsmeldung zur Ofenleistung.
- Speichern und Anzeige der Ergebnisse (grafisch und numerisch); die Ergebnisse lassen sich auch drucken.

## **WARNUNG**

*Tragen Sie die Surveyor-Einheit niemals an den befestigten Thermoelementen. Dies kann zu Verletzungen führen, wenn die Einheit auf Ihren Körper fällt, und die Einheit kann beschädigt werden.*

*Bei der Entnahme aus dem Ofen ist die Einheit mitsamt Logger heiß genug, um Verbrennungen zu verursachen – auch wenn die Temperatur der Geräte nicht offensichtlich ist. Tragen Sie Schutzhandschuhe.*

<span id="page-51-0"></span>Dem Bediener wird das Ergebnis als Ampelsignal angezeigt:

- **rot**: Ein Teil des Profils liegt außerhalb des Toleranzbereichs (bei Vorliegen von zwei Toleranzbereichen außerhalb des äußeren Bereichs). *Der Produktionsleiter ist umgehend zu informieren.*
- **gelb** (nur bei Definition von zwei Toleranzbereichen): Ein Teil des Profils liegt außerhalb des inneren Bereichs, jedoch kein Teil außerhalb des äußeren Bereichs. *Die Ofenleistung könnte die äußere Toleranz überschreiten.*
- **grün**: Das gesamte Profil liegt innerhalb des Toleranzbereichs (oder bei Vorliegen von zwei Bereichen innerhalb des inneren Bereichs).

## *Surveyor-Index*

Wurde die Profilaufzeichnung im Technikermodus durchgeführt, werden die heruntergeladenen Ergebnisse und Analysen in grafischer und numerischer Form angezeigt (sie können auch im Bedienermodus angezeigt werden, falls diese Funktion vom Techniker aktiviert wurde).

Ein wichtiger Bestandteil der Ergebnisse ist der **Surveyor-Index**. Dies ist ein Maß, das pro Messfühler angibt, um wie viel die Profildaten von der Basismessung insgesamt abweichen. Er wird als Durchschnitt (multipliziert mit 10) der absoluten Temperaturdifferenzen zwischen Basismessung und Profilaufzeichnung ermittelt. Der Surveyor-Index ist ein positiver Wert, wenn der Durchschnitt der Profilaufzeichnungsdaten höher ist als die Basismessung, und ein negativer Wert, wenn der Durchschnitt niedriger ist.

## **Trends und Vorhersagen mit SPC**

Die fest installierten Sensoren des Surveyor-Systems bieten den Vorteil konsistenter und vergleichbarer Daten, auf deren Grundlage SPC-Analysen durchgeführt werden können. Damit lassen sich Entwicklungen in den Daten erkennen und Trends im Hinblick auf die zukünftige Ofenleistung voraussagen.

*Eine alternative Möglichkeit der Erkennung von Trends unter Verwendung der statistische Prozessregelung auf normale Paq-Dateien der Insight-Software ist erläutert auf S. [28](#page-27-1). Beachten Sie, dass die mit dem Surveyor-System gewonnenen Temperaturprofile sich von normalen Paq-Dateien unterscheiden, die mit einer bestückten Leiterplatte gewonnen wurden. Die Surveyor-Sensoren sind so konzipiert, dass sie eine hohe Wiederholbarkeit der Ergebnisse ermöglichen. Damit lassen sich zuverlässige SPC-Analysen zum resultierenden Datensatz durchführen.*

Die Analyse wird mit dem **SPC-Assistenten** durchgeführt. Klicken Sie hierzu in der Symbolleiste auf **& oder wählen Sie aus dem Hauptmenü Datei > Neu > SPC**. Die Daten aller mit einer bestimmten Basismessung verknüpften Profilaufzeichnungen werden automatisch im selben Ordner gespeichert. Dies erleichtert und beschleunigt die Auswahl und Analyse der Daten. Die

Vorgehensweise ist in der Online-Hilfe umfassend erläutert (siehe **Statistische Prozessregelung (SPC)** unter **Datenanalyse**).

*Bei der SPC-Analyse werden die Profildaten gemäß spezifizierter zulässiger Temperaturgrenzen ausgewertet. Dabei handelt es sich standardmäßig um die Werte, die beim Erstellen der Basismessung als* (*äußere*) *Grenzwerte eingegeben wurden. Im letzen Schritt des Assistenten können Sie alternative Grenzwerte definieren, dies hat jedoch eine Änderung des oberen und unteren Grenzwerts*  (*OGW und UGW*) *bei der Berechnung der Fähigkeitsindizes zur Folge. Ausführliche Informationen zur Berechnung von C<sub>pk</sub>, P<sub>pk</sub>, usw. finden Sie in der Online-Hilfe unter Statistische Prozessregelung* **(***SPC***)***.*

# <span id="page-54-1"></span><span id="page-54-0"></span>Fehlerbehebung

Informationen zu Problemen bei der **Kommunikation zwischen dem Logger und dem Computer** und zu **Fehlermeldungen bezüglich des**  Herunterladevorgangs finden sie im Kapitel "Fehlerbehebung" des *Benutzerhandbuch* zu Ihrem Logger.

Informationen zu **Prozessproblemen**, die sich im Temperaturprofil zeigen, finden Sie auf S. [26](#page-25-1) für Reflow-Prozesse und auf S. [35](#page-34-1) für Wellenlötprozesse.

Informationen zur Fehlerbehebung bei **Vorhersagen in der Expresseinrichtung** finden Sie auf S. [42](#page-41-1).

## **Daten prüfen**

Wenn Sie im Temperaturprofil (Paq-Datei) ungültige Daten vermuten, wählen Sie die Registerkarte **Messwerte** im Analysefenster, um die Originalmesswerte, so wie sie vom Logger heruntergeladen wurden, anzuzeigen. Ungültige Daten können z. B durch beschädigte Thermoelemente verursacht werden (siehe unten). Eine Paq-Datei kann verschiedene Arten von ungültigen Daten aufweisen. Diese werden in der Analysetabelle folgendermaßen gekennzeichnet:

- \*OC\* Offener Stromkreis. Tritt auf, wenn die Datenerfassung beginnt, bevor die Thermoelemente angeschlossen werden.
- \*NA\* Keine Telemetriedaten empfangen. Überprüfen Sie die Antennenanschlüsse.
- \*LO\* Gemessene Temperatur lag unter dem Temperaturbereich des Loggers.
- \*HI\* Gemessene Temperatur lag über dem Temperaturbereich des Loggers.
- \*\*\* Berechnung nicht möglich (nicht zwangsläufig aufgrund ungültiger Daten); erscheint nicht im Analysemodus **Messwerte**.

Ungültige Daten oder Unterbrechungen in der Datenerfassung können folgende Ursachen haben:

- Ein Thermoelementkabel ist beschädigt.
- Ein Thermoelement hat sich vom Stecker/Logger gelöst.
- Fehlerhafte Verbindung an der Messstelle des Thermoelements.

Die Ursache sich widersprechender Messwerte kann beispielsweise ein Kurzschluss sein (siehe unten). Die betroffenen Messfühler müssen in diesem Fall ausgetauscht werden.

Ist ein Thermoelement beschädigt, kann während der Profilaufzeichnung ein **offener Stromkreis** entstehen. Der Logger setzt die Messung an diesem Kanal fort, gibt jedoch eine Warnung aus. Für weitere Informationen zu solchen

## <span id="page-55-0"></span>Warnungen oder zum Deaktivieren der Warnung wählen Sie **Extras > Optionen > Aufzeichnungswarnungen**.

Messfühler mit periodisch auftretendem offenen Stromkreis können ungleichmäßige Profile mit vielen Spitzen verursachen. Beachten Sie, dass sich Spitzen im Profil nicht vermeiden lassen, wenn die Messfühler bei laufendem Datenlogger entfernt werden.

## **Logger und Thermoelemente testen**

Thermoelemente sind zwar im Allgemeinen robust, können jedoch bei der Handhabung beschädigt werden. Beachten Sie die folgende Vorgehensweise, um die einwandfreie Funktion nach der Anbringung der Thermoelemente zu gewährleisten. Dieser Test ist keine Alternative zur Kalibrierung (siehe des *Benutzerhandbuch* zu Ihrem Logger). Er kann jedoch auf eine Funktionsbeeinträchtigung des Loggers oder auf fehlerhafte Messfühler hinweisen und folglich eine vermeidbare Profilaufzeichnung verhindern.

Sie haben eine der folgenden Möglichkeiten:

- Öffnen Sie das Dialogfeld Logger rücksetzen oder im Dialogfeld Kommunikationseinrichtung der Insight-Software den Diagnosebereich, wobei der Logger mit Thermoelementen bestückt und am Computer angeschlossen sein muss – oder...
- Richten Sie das System so ein, als ob die Profilaufzeichnung eines Telemetrielaufs mit Verbindungskabel überwacht werden soll (siehe des *Benutzerhandbuch* zu Ihrem Logger), und notieren Sie die von den Thermoelementen erfassten und in der Insight-Software angezeigten Temperaturen – oder...
- Um nur die Thermoelemente zu testen, schließen Sie ein (zum Thermoelementtyp passendes) Digitalthermometer nacheinander an die einzelnen Thermoelemente an.

Gehen Sie wie folgt vor:

- 1. Notieren Sie die Messwerte zunächst bei Umgebungstemperatur. Thermoelemente, die in der Insight-Software keine Daten erfassen oder im Zusammenhang mit einem Digitalthermometer einen offenen Stromkreis anzeigen (\*OC\* im Dialogfeld Kommunikationseinrichtung), sind möglicherweise beschädigt. Inkonsistente Messwerte können auf einen periodisch auftretenden Kurzschluss hinweisen.
- 2. Wird eine zufriedenstellende Umgebungstemperatur angezeigt, führen Sie der Spitze des Thermoelements mit den Fingern oder mit einer anderen Wärmequelle Wärme zu. Ein Temperaturanstieg sollte erfasst werden:
	- Bleibt die Temperatur unverändert, liegt im Thermoelement ein Kurzschluss vor oder das Thermoelement ist anderweitig beschädigt und muss ausgetauscht werden.
- <span id="page-56-0"></span>○ Zeigt das Thermometer eine Temperaturabnahme an, sind die Thermoelementanschlüsse vertauscht.
- 3. Prüfen Sie die korrekte Funktionsweise bei 100 °C, indem Sie die Thermoelementspitze in frisch aufgekochtes Wasser tauchen.
- 4. Tauschen Sie alle beschädigten Thermoelemente aus und wiederholen Sie den Test.

## **Serviceabteilung bei Datapaq**

Falls Sie das Problem nicht selbst lösen können, wenden Sie sich bitte an die nächstgelegene Datapaq-Serviceabteilung bei Fluke Process Instruments. Kontaktinformationen finden Sie auf www.flukeprocessinstruments.com – oder senden Sie eine E-Mail an:

**Europa, Asien (außer China), Afrika, Australasien** – datapaqservice@ flukeprocessinstruments.co.uk

**China** – service@flukeprocessinstruments.com.cn

**Amerika** – auto-rma-us@fluke.com

Sie können wichtige Diagnoseinformationen problemlos herunterladen und **per E-Mail an** Fluke Process Instruments senden:

- 1. Verbinden Sie den Logger mit dem Computer, auf dem die Insight-Software aktuell ausgeführt wird.
- 2. Wählen Sie **Logger** > **Einrichtung** > **Erweitert** oder **Hilfe** > **Service**.
- 3. Geben Sie für die heruntergeladene Datei einen Namen und Speicherort sowie eine E-Mail-Adresse an.

Die erstellte Datei ist für Fluke Process Instruments lesbar, kann aber nicht vom Benutzer geöffnet werden.

## <span id="page-57-0"></span>**INDEX**

Daten Analyse [26](#page-25-0) Wellenlöten [35](#page-34-0) Datenerfassung beginnen [25](#page-24-0) Messwerte (Registerkarte) [55](#page-54-0) Originalmesswerte [55](#page-54-0) ungültige [55](#page-54-0) Datenlogger Test [56](#page-55-0) Easy Oven Setup [37](#page-36-0) Expresseinrichtung [37](#page-36-0) Prozessgrenzen [39](#page-38-0) Vorhersage Fehlerbehebung [42](#page-41-0) Profil [37](#page-36-0) Fehlerbehebung Diagnoseinformationen, per E-Mail senden [57](#page-56-0) Profil Expresseinrichtung [42](#page-41-0) Wellenlöten [35](#page-34-0) Thermoelemente [55](#page-54-0) Hitzeschutzbehälter [25](#page-24-0) Kühlkörper [25](#page-24-0) Logger, einbringen [25](#page-24-0)

Insight [55](#page-54-0) Messwerte (Registerkarte) [55](#page-54-0) Warnungen [55](#page-54-0) Reflow-Tracker-System Varianten [7](#page-6-0) Statistische Prozessregelung [28](#page-27-0) Surveyor [52](#page-51-0) Surveyor [45](#page-44-0) Thermoelementsensoren [48](#page-47-0) Telemetrie [7](#page-6-0) Temperaturprofil Analyse [26](#page-25-0) Wellenlöten [35](#page-34-0) Erstellung [19](#page-18-0) prüfen Wellenlöten [35](#page-34-0) Typen [26](#page-25-0) ungleichmäßig [56](#page-55-0) Thermoelemente [15](#page-14-0) Kabel [16](#page-15-0) Kurzschluss [55](#page-54-0), [56](#page-55-0) Offener Stromkreis [56](#page-55-0) Spezifikationen [16](#page-15-0) Test [56](#page-55-0) Wellenlöten [31](#page-30-0)

#### **Europa und Asien**

Fluke Process Instruments Lothbury House Cambridge Technopark Newmarket Road Cambridge CB5 8PB United Kingdom Tel. +44-(0)1223-652400 sales@flukeprocessinstruments.co.uk

#### **Nord- und Südamerika**

Fluke Process Instruments 87 Stiles Road, Suite 206 Salem, NH 03079 USA Tel. +1-425-446-6780 sales@flukeprocessinstruments.com

#### **China**

Fluke Process Instruments 3rd Floor, Lane 280-6 Linhong Road Shanghai 200335 China Tel. +86-(0)21-6128-6200 sales@datapaq.com.cn

## **FLUKE.**

#### **Process Instruments**

www.flukeprocessinstruments.com